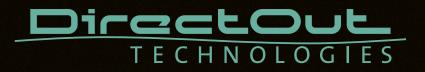

# **PRODIGY.MP**

User's Manual

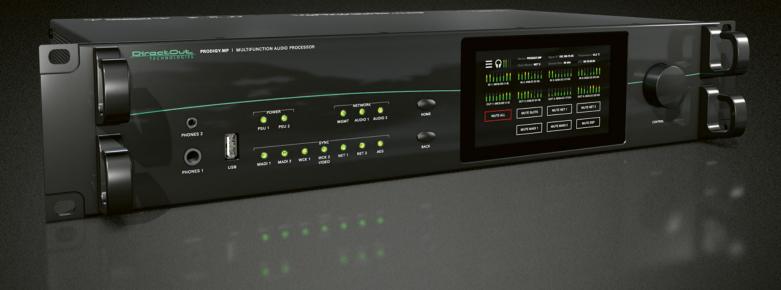

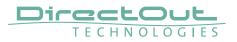

#### Copyright

All rights reserved. Permission to reprint or electronically reproduce any document or graphic in whole or in part for any reason is expressly prohibited, unless prior written consent is obtained from the DirectOut GmbH.

All trademarks and registered trademarks belong to their respective owners. It cannot be guaranteed that all product names, products, trademarks, requisitions, regulations, guidelines, specifications and norms are free from trade mark rights of third parties.

All entries in this document have been thoroughly checked; however no guarantee for correctness can be given.

DirectOut GmbH cannot be held responsible for any misleading or incorrect information provided throughout this manual.

DirectOut GmbH reserves the right to change specifications at any time without notice. DirectOut Technologies® is a registered trademark of the DirectOut GmbH.

© DirectOut GmbH, 2025

## Table of contents

| About This Manual                            | 7  |
|----------------------------------------------|----|
| How to Use This Manual                       | 7  |
| Conventions                                  | 7  |
| CHAPTER 1: Overview                          | 8  |
| Introduction                                 | 8  |
| Feature Summary                              | 9  |
| How it works                                 |    |
| Applications                                 | 10 |
| CHAPTER 2: Legal issues & facts              | 12 |
| Before Installing This Device                | 12 |
| Defective Parts/Modules                      | 12 |
| First Aid (in case of electric shock)        | 13 |
| Updates                                      |    |
| Conditions of Warranty                       | 14 |
| Intended Operation                           |    |
| Conformity & Certificates                    | 15 |
| Contact                                      | 15 |
| Contents                                     |    |
| Accessories                                  | 17 |
| CHAPTER 3: Installation                      | 22 |
| Installing the Device                        | 22 |
| CHAPTER 4: Operation                         | 26 |
| Introduction                                 |    |
| Global Control                               | 27 |
| Managing Device                              |    |
| Networking                                   |    |
| Slots - Connecting Audio                     |    |
| Slot A - Audio Network, Multi-Port MADI, USB |    |
| Slot B - Single-Port MADI                    | 44 |
| Slot C - Converter AD/DA, Mic, AES3          |    |
| Word clock                                   | 60 |
| Clocking                                     | 61 |
| USB                                          | 62 |
| MIDI                                         | 63 |
| GPIO                                         | 63 |

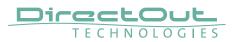

| CHAPTER 5: Managing Device                        | 64  |
|---------------------------------------------------|-----|
| Introduction                                      | 64  |
| Getting started                                   | 65  |
| Local operation                                   |     |
| MAIN MENU                                         | 67  |
| HOME                                              | 68  |
| CLOCK                                             | 70  |
| SNAPSHOTS                                         | 76  |
| NETWORK                                           | 78  |
| SETTINGS                                          | 80  |
| INFO                                              |     |
| INFO                                              |     |
| LEVEL METER - INPUT (MIC8.LINE.IO)                |     |
| LEVEL METER - INPUT (AN8.IO)                      |     |
| LEVEL METER - OUTPUT                              |     |
| CHAPTER 6: Troubleshooting and Maintenance        | 90  |
| Troubleshooting                                   | 90  |
| Maintenance                                       | 91  |
| CHAPTER 7: Technical Data                         | 92  |
| Index                                             | 98  |
| Appendix A - DSUB-25 Pin assignment               | 100 |
| Appendix B - DSUB-9 Pin assignment                | 101 |
| Appendix C - Dimensions                           | 102 |
| Appendix D - System Update & License Installation | 103 |

This page is left blank intentionally.

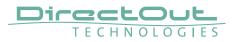

This page is left blank intentionally.

## About This Manual

## How to Use This Manual

This manual guides you through the installation and operation of the device. Use the Table of Contents at the beginning of the manual or Index Directory at the end of the document to locate help on a particular topic. You can access more information and latest news by visiting on the DirectOut website at www.directout.eu.

## Conventions

The following symbols are used to draw your attention to:

## TIPS

indicate useful hints and shortcuts.

#### NOTES

are used for important points of clarification or cross references.

#### WARNINGS!

alert you when an action should always be observed.

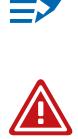

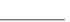

page 7 of 106

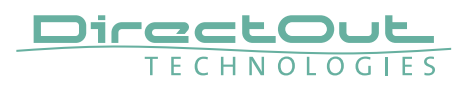

## **CHAPTER 1: Overview**

#### Introduction

Welcome to PRODIGY.MP, DirectOut's multifunction audio processor supporting multiple formats, flexible I/O, dual network audio, DSP functions, sample rate conversion and powerful hard- and software.

PRODIGY.MP has been designed to address numerous applications in live sound, broadcast, installation and recording, and it's hardware can be configured to specific requirements.

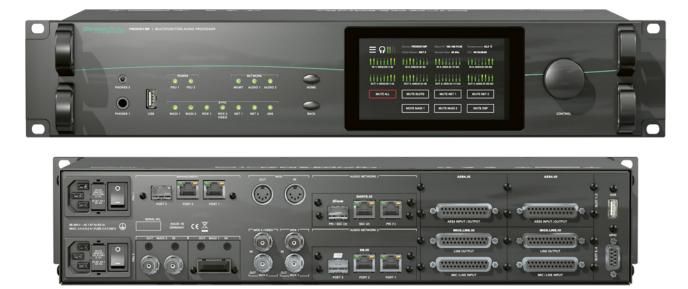

## Feature Summary

| Slot A<br>Audio Network /<br>Multi-port MADI<br>Modules<br>USB* | 2 slots<br>- Dante (64 ch)<br>- RAVENNA (128 ch)<br>- SoundGrid (128 ch)<br>- AVB / MILAN (128 ch)<br>- MADI2 (128 ch) - BNC or SFP<br>- USB (128 ch)    |
|-----------------------------------------------------------------|----------------------------------------------------------------------------------------------------|
| Slot B<br>Single-port MADI<br>Modules*                          | 2 slots<br>- SFP (empty cage without module)<br>- SC-Socket multi/single-mode<br>- coaxial BNC, 75 Ω                                                     |
| Slot C<br>Converter Modules*                                    | 4 slots - individually configurable - 8 channels each:<br>- Analog I/O - Line In / Out<br>- Mic I/O - Mic In / Line Out<br>- Digital I/O - AES3 In / Out |
| Headphones                                                      | 1 x 6.3 mm jack & 1 x 3.5 mm jack                                                                                                    |
| Word Clock (I/O):                                               | $4 \text{ x coaxial BNC}$ (WCK2 switchable to Video sync) (75 $\Omega$ termination switchable)                                                           |
| Supported Audio<br>Network Standards<br>(depending on module)   | Dante / AES67<br>RAVENNA / AES67, ST 2110-30 /-31, ST 2022-7<br>SoundGrid<br>AVB / MILAN                                                                 |
| Sample Rate<br>Conversion                                       | FastSRC <sup>™</sup> on Slot A and Slot B modules<br>HD SRC on Slot A modules with SRC option<br>AES4.SRC.IO modules for AES3 inputs                     |
| DSP Functions                                                   | Flex Channels with EQ, Dynamics, Delay<br>Matrix Mixers, Summing Busses, External Insert-<br>Points, DSP Routing                                         |
| MADI Formats                                                    | 56/57/64 channel, High Speed or Legacy<br>Native or 48k/96k Frame, S/MUX                                                                                 |
| Sample Rates                                                    | 44.1, 48, 88.2, 96, 176.4, 192 kHz +/-12.5%                                                                                                    |
| Management Port                                                 | 1 x SFP, 2 x RJ45 Socket (Gigabit-Ethernet)                                                                                                    |
| Device Control                                                  | remote: via globcon or browser, Ember+, OSC, HOME<br>local: via touch-display                                                                            |
| MIDI                                                            | 2 x DIN socket                                                                                                    |
| GPIO                                                            | 1 x DSUB-9 (2 x GPI, 2 x GPO, MOSFET switches)                                                                                                    |
| USB Port                                                        | 2 x USB 2.0 port for legacy control of ANDIAMO devices                                                                                                   |

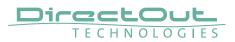

| <br>This device is equipped with two wide range power supplies (84 V to 264 V AC / 47 Hz to 63 Hz / safety |
|----------------------------------------------------------------------------------------------------|
| class 1)                                                                                                   |

\* see "Slots- Connecting Audio" on page 31 for a comprehensive description of the different modules available.

#### How it works

All modules inserted into the mainframe offer a variety of inputs and outputs that are managed by an internal routing matrix.

There are four converter slots equipped with eight channels per module and interface direction for conversion of up to 32 audio channels. Combined with the two audio network/multi-port MADI options, two single-port MADI options and the headphones outputs the maximum channel capacity of the device increases to 416 inputs and 420 outputs.

Signal processing is managed internally by a DSP routing matrix which connects hardware I/Os with the DSP processing blocks - such as Flex Channels, Matrix Mixer, Summing Busses and Plug-Ins (EQ, Delay, Dynamics).

## Applications

PRODIGY.MP can be used for bidirectional conversion between analog and digital signals, signal processing, signal distribution, conversion between network audio formats, streaming audio, conversion between audio networks and MADI environments, conversion of different MADI signals.

#### Typical applications include:

- Live PA measurements, tuning and control
- Centralised virtual sound-check-station (collecting feeds from stage racks for multi-track recording, distribution of playback to different consoles with different formats and sample rates)
- Enhanced playback-station (with EARS and LTC reader)
- Signal collection and processing in broadcast and fixed installation (MicPres, EQs, Limiters, Delay, Summing Busses, Matrixes, Mixers, ...)
- Format and sample rate conversions of network audio streams
- Signal distribution (routing matrix)
- Clock extractor/distributor with automatic redundancy and selectable priorities
- Enhancing the level of redundancy of complex live and realtime audio environments
- Stream monitoring (headphones / hardware outputs)

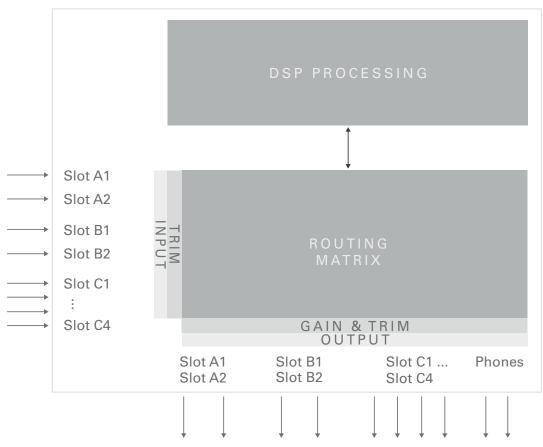

#### Scheme

Slots:

- Slot A Audio Network / Multi-port MADI / USB Modules
- Slot B Single-port MADI Modules
- Slot C Converter Modules

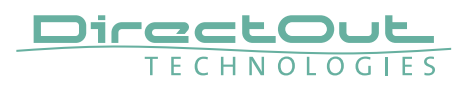

## CHAPTER 2: Legal issues & facts

## **Before Installing This Device**

## WARNING!

## Please read and observe all of the following notes before installing this product:

- Check the hardware device for transport damage.
- Any devices showing signs of mechanical damage or damage from the spillage of liquids must not be connected to the mains supply, or disconnected from the mains immediately by pulling out the power lead.
- All devices must be grounded. The device is grounded through its IEC power connections.
- All devices must be connected to the mains using the three-cord power leads supplied with the system. Only supply electrical interfaces with the voltages and signals described in these instructions.
- Do not use the device at extreme temperatures. Proper operation can only be guaranteed between temperatures of 5° C and 45° C and a maximum relative humidity of 80 %, non-condensing.
- The cabinet of the device will heat up. Do not place the device close to heating sources (e.g. heaters). Observe the environmental conditions.

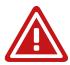

## **Defective Parts/Modules**

## WARNING!

This device contains no user-serviceable parts. Therefore do not open the device. In the event of a hardware defect, please send the device to your DirectOut representative together with a detailed description of the fault. We would like to remind you to please check carefully whether the failure is caused by erroneous configuration, operation or connection before sending parts for repair.

## First Aid (in case of electric shock)

## WARNING!

- Do not touch the person or his/her clothing before power is turned off, otherwise you risk sustaining an electric shock yourself.
- Separate the person as quickly as possible from the electric power source as follows:
  - Switch off the equipment.
  - Unplug or disconnect the mains cable.
- Move the person away from the power source by using dry insulating material (such as wood or plastic).
- If the person is unconscious:
  - Check their pulse and reanimate if their respiration is poor.
  - Lay the body down and turn it to one side. Call for a doctor immediately.
- Having sustained an electric shock, always consult a doctor.

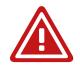

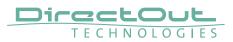

### Updates

DirectOut products are continually in development, and therefore the information in this manual may be superseded by new releases. To access the latest documentation, please visit the DirectOut website: www.directout.eu.

This guide refers to System Build 23.

#### **Intended Operation**

PRODIGY.MP is designed for signal processing / conversion / routing between analog, digital and audio network signals. Digital audio refers to AES3 and AES10 or USB Audio, audio network refers to Dante, AVB/MILAN, SoundGrid and RAVENNA (including AES67 and SMPTE ST 2110-30 /-31).

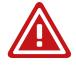

## WARNING!

No compensation can be claimed for damages caused by operation of this unit other than for the intended use described above. Consecutive damages are also excluded explicitly. The general terms and conditions of business of DirectOut GmbH are applied.

#### **Conditions of Warranty**

This unit has been designed and examined carefully by the manufacturer and complies with actual norms and directives.

Warranty is granted by DirectOut GmbH over the period of 36 months for all components that are essential for proper and intended operation of the device. The date of purchase is applied for this period.

Consumable parts (e.g. battery) are excluded from warranty claims.

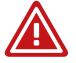

## WARNING!

All claims of warranty will expire once the device has been opened or modified, or if instructions and warnings were ignored.

For warranty claims please contact the dealer where your device was acquired.

## **Conformity & Certificates**

#### CE

This device complies with the basic requests of applicable EU guidelines. The appropriate procedure for approval has been carried out.

#### RoHS

(Restriction of the use of certain Hazardous Substances) This device was constructed fulfilling the directive on the restriction of the use of certain hazardous substances in electrical and electronic equipment 2011/65/EU and 2015/863.

#### WEEE

(Directive on Waste Electrical and Electronic Equipment) Due to the directive 2002/96/EC for waste disposal this device must be recycled. For correct recycling please dispatch the device to: DirectOut GmbH, Hainichener Str. 66a 09648 Mittweida Germany Only stamped parcels will be accepted! WEEE-Reg.-No. DE 64879540

#### Contact

DirectOut GmbH Hainichener Str. 66a, 09648 Mittweida, Germany Phone: +49 (0)3727 5650-00 Mail: sales@directout.eu www.directout.eu

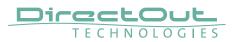

#### Contents

The contents of your PRODIGY.MP package should include:

- 1 x PRODIGY.MP (19", 2 RU)
- 2 x power chord with self locking mechanism
- 1 x Instruction Leaflet

The device provides slots for audio network modules, MADI modules and converter modules. The modules may be delivered separately and require installation first to complete the delivery.

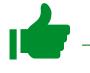

#### ΤΙΡ

Keep any packaging in order to protect the device should it need to be dispatched for service.

#### **Remote Control**

To access all functions of the device it is required to install the globcon remote control.

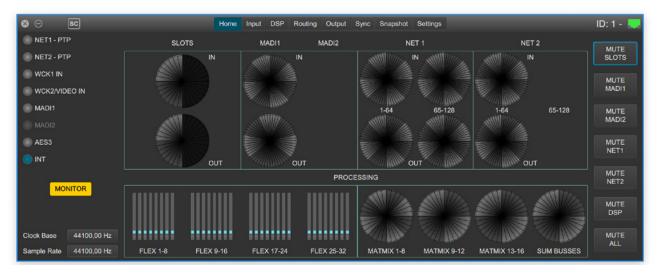

## globcon

globcon is a free, global control software platform for the management of professional audio equipment. Almost all products of the DirectOut product portfolio are supported by globcon.

Link: www.globcon.pro

## Accessories

#### BREAKOUT

The BREAKOUT series is a range of adaptor boxes available in different variants to extend the coverage of the ANDIAMO, MAVEN.A, PRODIGY.MC and PRODIGY.MP. They are equipped with XLR or BNC connectors on the front panel and DSUB-25 connectors on the rear panel. Audio signals are carried passively between the front and rear panels.

The small form factor and angle brackets also allow for mounting the devices on the back of an ANDIAMO or MAVEN or PRODIGY unit.

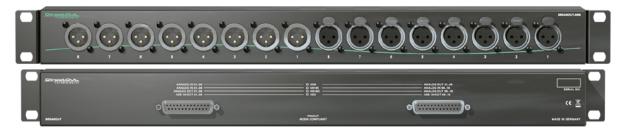

BREAKOUT.AN8 - analog input / output, 8 channels Article code: DOBOB0889

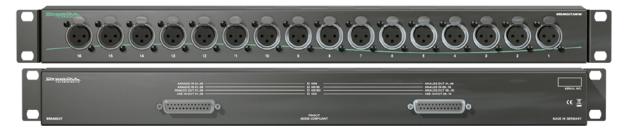

BREAKOUT.AN16I - analog input, 16 channels Article code: DOBOB0890

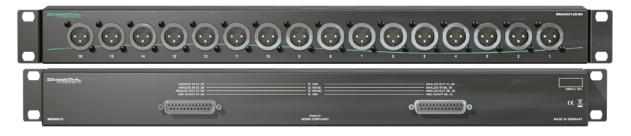

BREAKOUT.AN16O - analog output, 16 channels Article code: DOBOB0891

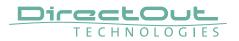

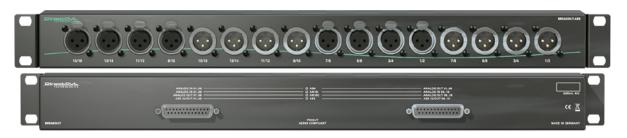

BREAKOUT.AES - digital input / output, 8 AES3 ports (16 channels) Article Code: DOBOB0887

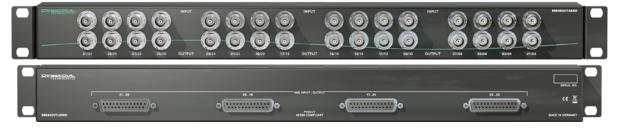

BREAKOUT.AESID - digital input / output, 16 AESid ports (32 channels) Article Code: DOBOB0888

#### **Patch Chords**

Cabling from Cordial provides appropriate connection of the BREAKOUT with your device to ensure proper transmission of the audio signals.

| Name          | Description                                                                                                    | Article code |
|---------------|----------------------------------------------------------------------------------------------------|--------------|
| DSUB25.AN50   | Analog patch cable for connection<br>with BREAKOUT.AN16I, AN16O, AN8,<br>transferring 8 audio channels, length 0.5 m | DOCAA0334    |
| DSUB25.AN100  | Analog patch cable for connection<br>with BREAKOUT.AN16I, AN16O, AN8,<br>transferring 8 audio channels, length 1.0 m | DOCAA0335    |
| DSUB25.AES50  | Digital patch cable for connection with<br>BREAKOUT.AES or AESid<br>transferring 8 audio channels, length 0.5 m      | DOCAA0332    |
| DSUB25.AES100 | Digital patch cable for connection with<br>BREAKOUT.AES or AESid<br>transferring 8 audio channels, length 0.5 m      | DOCAA0333    |

#### SFP Transceiver - MADI

Two different optical SFP transceiver for MADI transmission are available from DirectOut GmbH:

- Multi-mode SFP transceiver with LC connectors (No: DOICT0129)
- Single-mode SFP transceiver with LC connectors (No: DOICT0130)

| SFP                                | Multimode              | Singlemode                                 |
|------------------------------------|------------------------|--------------------------------------------|
| Wavelength TX<br>nominal           | 1310 nm                | 1310 nm                                    |
| Wavelenght RX<br>nominal           | 1310 nm                | 1310 nm                                    |
| Distance                           | 2 km                   | 10 km                                      |
| Powerbudget (dB)                   | > 11 dB                | > 12 dB                                    |
| Protocols                          | Fast Ethernet OC3/STM1 | Gigabit Ethernet, Gigabit<br>Fibre Channel |
| Bandwidth from                     | 100 Mbit/s             | 1.050 Gbit/s                               |
| Bandwidth                          | 155 Mbit/s             | 1.250 Gbit/s                               |
| Laser                              | FP                     | FP                                         |
| Receiver Type                      | PIN                    | PIN                                        |
| Connector                          | LC                     | LC                                         |
| Wavelength TX min                  | 1260 nm                | 1260 nm                                    |
| Wavelength TX max                  | 1360 nm                | 1360 nm                                    |
| Wavelength RX min                  | 1260 nm                | 1260 nm                                    |
| Wavelength RX max                  | 1620 nm                | 1600 nm                                    |
| Transmit min                       | - 19.00 dBm            | - 9.00 dBm                                 |
| Transmit max                       | - 14.00 dBm            | - 3.00 dBm                                 |
| Receive min                        | - 30 dBm               | - 21.00 dBm                                |
| Receive max<br>(Receiver overload) | - 5.00 dBm             | - 3.00 dBm                                 |
| Temperature (min)                  | 0° Celsius             | 0° Celsius                                 |
| Temperature (max)                  | 70° Celsius            | 70° Celsius                                |
| Type of DDM/DOM                    | internal               | internal                                   |
| Extinction Ratio                   | 8.20 dB                | 9 dB                                       |

#### **Specification of the optical SFP transceivers:**

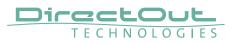

#### SFP Transceiver - Network

Two different optical SFP transceiver for 1Gbit/s ethernet transmission are available from DirectOut GmbH:

- SFP Copper Transceiver, RJ-45 (No: DOICT0132)
- SFP Optical Transceiver, optical LC Single Mode (No: DOICT0133)

#### Specification

| SFP        | Copper - RJ45            | Optical - LC single mode |
|------------|--------------------------|--------------------------|
| Distance   | 100 m via CATe cable     | 2000 m                   |
| Wavelength | -                        | 1310 nm                  |
| Datarate   | 12 Mbit/s to 1.25 Gbit/s | 2.67 GBit/s              |

This page is left blank intentionally.

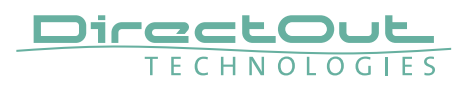

## **CHAPTER 3: Installation**

#### **Installing the Device**

- **1.** Open the packaging and check that the contents have been delivered complete and undamaged.
- **2.** Fix the device in a 19" frame with four screws, or place it on a non-slip horizontal surface.

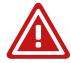

## WARNING!

Avoid damage from condensation by waiting for the device to adapt to the environmental temperature. Proper operation can only be guaranteed between temperatures of 5° C and 45° C and a maximum relative humidity of 80%, non-condensing.

Ensure that the unit has sufficient air circulation for cooling.

Do not cover the fan outlets and the slots at the sides of the device! Do not block the fans by putting objects through the protective grid!

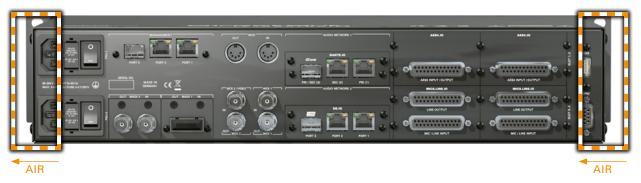

**3.** For installation of separately delivered modules follow the instructions in the manual enclosed with the packaging of the modules.

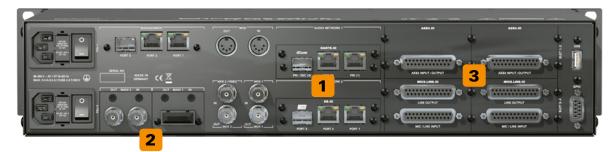

| 1 | A Slots - see page 32 |
|---|-----------------------|
| 2 | B Slots - see page 44 |
| 3 | C Slots - see page 48 |

- Connect the signal cables with the installed modules. For more details about connecting audio network, MADI, AES3 and analog signals see, Slots- Connecting Audio" on page 31.
- **5.** Connect a network cable to PORT 1,2 or 3 of the MANAGEMENT sockets to control the device via network.

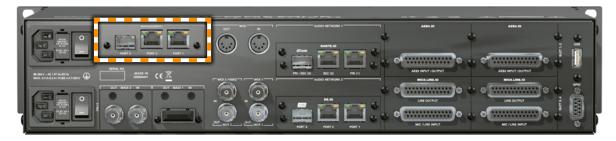

**6.** Using the power cord provided connect the PSUs to a matching power supply.

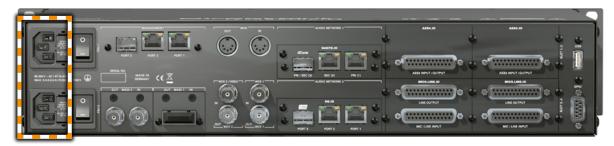

The delivered power cords provide a self-locking mechanism to prevent an accidental disconnect. To unlock the connection press the red release mechanism.

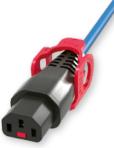

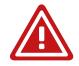

## WARNING!

This device must be connected to the mains using the three-cord power leads supplied with the system. Only supply the voltages and signals indicated (84 V - 264 V).

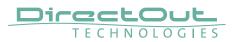

7. Turn on the power switches:

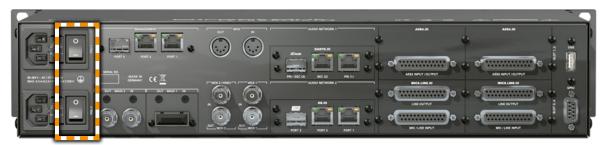

Check the display on the front panel for warnings.

- 8. Enter http://<IP Address> (default IP: DHCP) in the navigation bar of your browser to open the control website. The IP address is assigned by the DHCP server of your network and can be checked or altered on the display at the front panel.
- 9. Install globcon on your computerTo access all functions the use of globcon is required see page 16.
- **10.** Launch globcon control

Select the port of the network where your device is connected to Sidebar - My Devices - Click Discovery Methods and set Ethernet Discovery to 'ON'

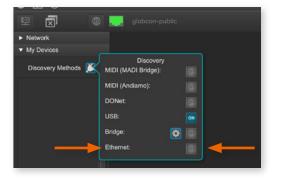

Select the device from the list and click 'Add'

| elect devices: |               |                                                | D |
|----------------|---------------|------------------------------------------------|---|
| Туре           | IP            | Name                                           |   |
| Prodigy.MP     | 192.168.74.28 | apalis-imx6-prodigy [ MAC: 00:14:2d:a0:6f:3e ] |   |
|                |               |                                                |   |
|                |               |                                                |   |
|                |               |                                                |   |
|                |               |                                                |   |

Confirm your selection with 'OK'

| Order devices: | Add           | Add All             | Remove                     |
|----------------|---------------|---------------------|----------------------------|
| Туре           | IP            |                     | Name                       |
| Prodigy.MP     | 192.168.74.28 | apalis-imx6-prodigy | [ MAC: 00:14:2d:a0:6f:3e ] |
|                |               |                     |                            |

The device is displayed in the overview of globcon Double-Click the tiny display of the device to open the control.

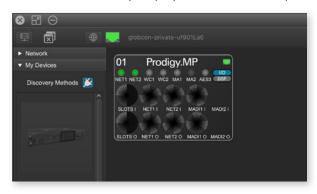

More information and video tutorials about globcon are available at www.globcon.pro.

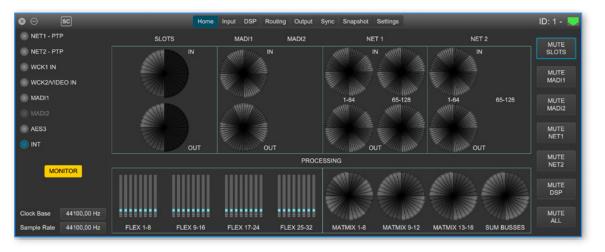

## NOTE

For globcon control of the device the network infastructure is required to have ports 5002, 5003 and 5004 unfiltered for TCP traffic. Since the device discovery uses multicast-DNS (mDNS), the device may be discovered but cannot be controlled if the ports 5002, 5003 and 5004 are filtered.

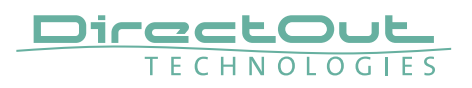

## **CHAPTER 4: Operation**

#### Introduction

This chapter describes the basic operation of the device.

Note that throughout this manual, the abbreviation FS refers to sample rate or sample frequency. So, when dealing with scaling factors, the following sample rates can be written as:

- 44.1 kHz or 48 kHz = 1 FS
- 88.2 kHz or 96 kHz = 2 FS
- 176.4 kHz or 192 kHz = 4 FS

## **Global Control**

The display on the front panel indicates the power supply. The power switches are on the back panel:

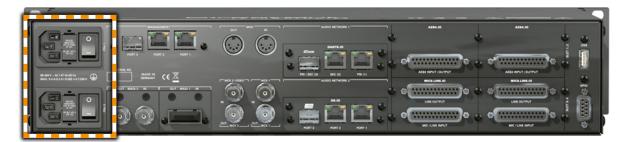

| PSU 1 & PSU 2 | <b>2 Switches</b><br>Enable / disable power supply. |
|---------------|-----------------------------------------------------|
| PSU 1 & PSU 2 | 2 C13 sockets                                       |
|               | Connect the power supply here (84-264 V AC).        |

## WARNING

Before switching off the power supply, the system must be shut down first - see "Shutdown" on page 81.

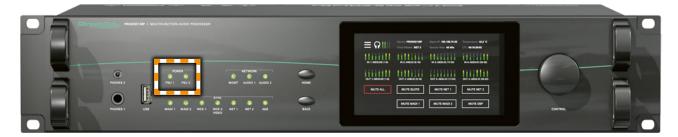

POWER PSU 1 & PSU 2 LED RGB - indicates state of power supply ○ (OFF) = power supply not working ○ (ON, green) = power supply working ↓ (blinking, red) = power supply was active

and is now inactive.

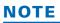

The green LEDs (PSU 1 & PSU 2) indicate that a working power supply is connected to the power supply unit. Note that an unlit LED does not guarantee that the device is free of voltage. To ensure that the device is completely disconnected from mains voltage, the power chords must be disconnected.

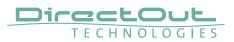

### **Managing Device**

The device is equipped with a touch-display, an encoder and two push buttons for local control. For remote operation a network socket is provided at the rear panel to operate the device via a browser based GUI or via globcon.

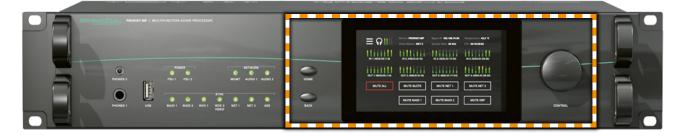

| HOME    | <b>Push-button to access the HOME screen.</b><br>Press shortly to call the top menu.                      |
|---------|----------------------------------------------------------------------------------------------------|
| BACK    | <b>Push-button to return to previous page.</b><br>Press shortly to return to the previous page.           |
| Display | Touch-Display to navigate the menu, adjust<br>settings and for monitoring.<br>tap, swipe- have fun!       |
| CONTROL | <b>Encoder to adjust values and confirmation.</b><br>Rotate to modify values. Press to confirm a setting. |

## Networking

PRODIGY.MP uses separate network links for managing the device and networkaudio transmission. LEDs on the front panel indicate the state of all network links.

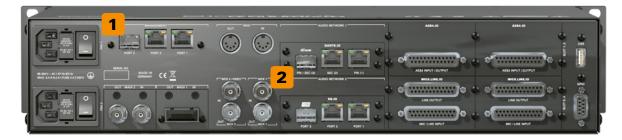

| MANAGEMENT                              | <b>2 x RJ 45 socket &amp; SFP slot</b><br>Connect here for network control and firmware<br>updates.                                    |
|-----------------------------------------|----------------------------------------------------------------------------------------------------|
| MANAGEMENT<br>PORT 1 & 2                | LED orange - indicates the link state of the<br>network connection.<br>(ON) = device link active<br>(OFF) = device link not active     |
| MANAGEMENT<br>PORT 1 & 2                | LED green - indicates the activity state of<br>the network connection.<br>(ON) = data sent or received<br>(OFF) = no data transmission |
| AUDIO NETWORK 1<br>AUDIO NETWORK 2<br>2 | Option Slots (A) for audio network or multi-<br>port MADI modules<br>See "Slot A- Audio Network, Multi-Port MADI, USB"<br>on page 32.  |

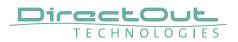

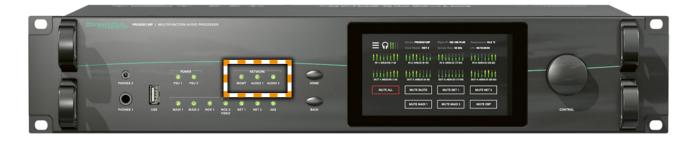

| NETWORK           | LED - indicates the state of the controller for               |  |
|-------------------|---------------------------------------------------------------|--|
| MGMT              | management.                                                   |  |
|                   | O(OFF) = controller not available                             |  |
|                   | <ul> <li>(ON) = controller ready</li> </ul>                   |  |
|                   | <ul> <li>(ON, blue) = controller shut down, device</li> </ul> |  |
|                   | is ready to be switched off**                                 |  |
| NETWORK           | LED - indicates the state of the network                      |  |
| AUDIO 1 & AUDIO 2 | audio modules.                                                |  |
|                   | O(OFF) = network module not ready                             |  |
|                   | O(N) = network module ready                                   |  |
|                   | 🔶 (blinking, red) = network module in panic mode*             |  |

- \* please contact support@directout.eu
- \*\* to ensure proper file operation a shut down must be initiated before switching the device off see "Shutdown" on page 81.

## **Slots - Connecting Audio**

PRODIGY.MP offers three different slot-types that can be populated individually according the particular requirements.

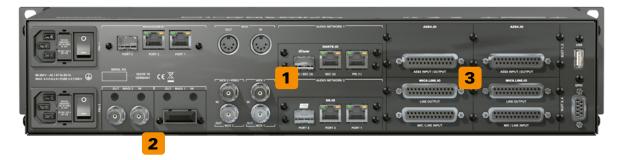

| Slot A | 2 x Option slot for audio network or multi-<br>port MADI or USB Modules<br>See "Slot A- Audio Network, Multi-Port MADI, USB"<br>on page 32 |
|--------|----------------------------------------------------------------------------------------------------|
| Slot B | 2 x Option slot for single-port MADI<br>Modules<br>See "Slot B- Single-Port MADI" on page 44                                               |
| Slot C | <b>4 x Option slot for Converter Modules</b><br>See "Slot C- Converter AD/DA, Mic, AES3" on page<br>48                                     |

## WARNING!

All module slots must be fitted with a module or a blind plate each. Otherwise live parts become accessible which may cause serious harm to your health. An open housing may also cause inappropriate operation conditions due to an insufficient electromagnetic shielding.

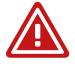

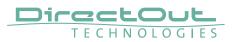

## Slot A - Audio Network, Multi-Port MADI, USB

Modules for A Slots connect with different audio networks or MADI or USB. Four audio network protocols (Dante, RAVENNA, SoundGrid, AVB/MILAN) are supported. The multi-port MADI modules are available in variants with two or four MADI ports (see p 39). The USB.IO module interfaces with computer-based production systems (see p 42).

#### **Audio Network**

Each module is equipped with 1 x SFP and 2 x RJ45-sockets (Gigabit-Ethernet).

| Module       | Protocol                                   | Capacity        | SRC* |     |
|--------------|--------------------------------------------|-----------------|------|-----|
| DANTE.IO     | Dante / AES67                              | 64 ch in / out  | no   | SRC |
| DANTE.SRC.IO | Dante / AES67                              | 64 ch in / out  | yes  | SRC |
| RAV.IO       | RAVENNA / AES67 /<br>SMPTE ST 2110-30 /-31 | 128 ch in / out | no   | SRC |
| RAV.SRC.IO   | RAVENNA / AES67 /<br>SMPTE ST 2110-30 /-31 | 128 ch in / out | yes  | SRC |
| SG.IO        | SoundGrid                                  | 128 ch in / out | no   | SRC |
| SG.SRC.IO    | SoundGrid                                  | 128 ch in / out | yes  | SRC |
| MILAN.IO     | AVB / MILAN                                | 128 ch in / out | no   | SRC |
| MILAN.SRC.IO | AVB / MILAN                                | 128 ch in / out | yes  | SRC |

\* The SRC versions are equipped with a bidirectional sample rate converter (HD SRC).

They are marked with a dot on the module plane.

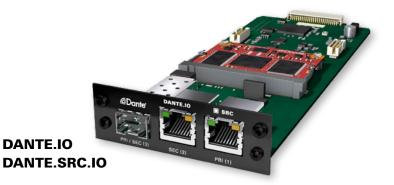

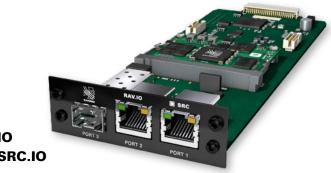

RAV.IO RAV.SRC.IO

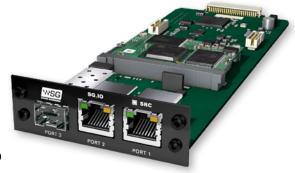

SG.IO SG.SRC.IO

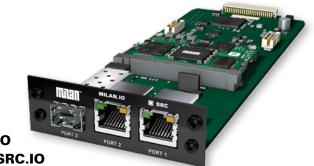

MILAN.IO MILAN.SRC.IO

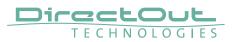

#### DANTE.IO / DANTE.SRC.IO

Three network ports are available for transmission of audio signals (Dante / AES67). The built-in network switch can be operated in three modes:

- Switched (all ports in the same network)
- Redundant (1 = Primary, 2 = Secondary, 3 = Primary)
- Red\_Sec (1 = Primary, 2 & 3 = Secondary)

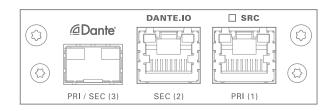

The switch will be configured automatically by selecting the respective operation mode in Dante Controller.

| PRI (1)            | <b>RJ45 socket (1 Gbit/s)</b><br>Network interface - connect here for network<br>transmission. Primary Port when used in redundant<br>operation.       |
|--------------------|----------------------------------------------------------------------------------------------------|
| SEC (2)            | <b>RJ45 socket (1 Gbit/s)</b><br>Network interface - connect here for network<br>transmission. Secondary Port when used in<br>redundant operation.     |
| PRI (1)<br>SEC (2) | LED orange - indicates the link state of the<br>network connection.<br>(ON) = device link active<br>(OFF) = device link not active                     |
| PRI (1)<br>SEC (2) | LED green - indicates the activity state of<br>the network connection.<br>(ON) = data sent or received<br>(OFF) = no data transmission                 |
| PRI / SEC (3)      | SFP cage<br>Insert SFP transceiver here and connect to the<br>network.*<br>Primary or secondary (selectable) port when used in<br>redundant operation. |

\* See page 20 for SFP-transceiver that are available by DirectOut.

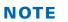

If redundancy is being used, secondary interfaces should be connected to a second separate network. Secondary interfaces cannot communicate with primary interfaces.

#### RAV.IO / RAV.SRC.IO

Three network ports are available for transmission of audio signals (RAVENNA / AES 67 / SMPTE 2110-30 / -31). The module supports Seamless Protection Switching according to SMPTE 2022-7.

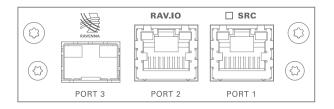

| PORT 1<br>PORT 2 | <b>RJ45 socket (1 Gbit/s)</b><br>Network interface - connect here for network<br>transmission.                                         |
|------------------|----------------------------------------------------------------------------------------------------|
| PORT 1<br>PORT 2 | LED orange - indicates the link state of the<br>network connection.<br>(ON) = device link active<br>(OFF) = device link not active     |
| PORT 1<br>PORT 2 | LED green - indicates the activity state of<br>the network connection.<br>(ON) = data sent or received<br>(OFF) = no data transmission |
| PORT 3           | SFP cage<br>Insert SFP transceiver here and connect to the<br>network.*                                                                |

\* See page 20 for SFP-transceiver that are available by DirectOut.

The configuration of the built-in network switch is available via the browser interface of the RAV.IO-module.

#### NOTE

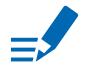

Further devices that require PTP synchronisation should be connected to an external PTP-aware switch.

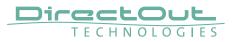

#### SG.IO / SG.SRC.IO

Three network ports are available for transmission of audio signals (SoundGrid).

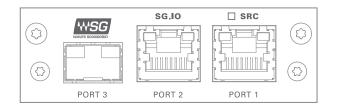

| PORT 1<br>PORT 2 | <b>RJ45 socket (1 Gbit/s)</b><br>Network interface - connect here for network<br>transmission.                                         |
|------------------|----------------------------------------------------------------------------------------------------|
| PORT 1<br>PORT 2 | LED orange - indicates the link state of the<br>network connection.<br>(ON) = device link active<br>(OFF) = device link not active     |
| PORT 1<br>PORT 2 | LED green - indicates the activity state of<br>the network connection.<br>(ON) = data sent or received<br>(OFF) = no data transmission |
| PORT 3           | <b>SFP cage</b><br>Insert SFP transceiver here and connect to the<br>network.*                                                         |

\* See page 20 for SFP-transceiver that are available by DirectOut.

### MILAN.IO / MILAN.SRC.IO

Three network ports are available for transmission of audio signals (AVB / MILAN).

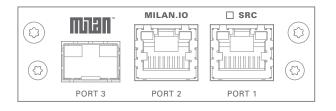

| PORT 1<br>PORT 2 | <b>RJ45 socket (1 Gbit/s)</b><br>Network interface - connect here for network<br>transmission.                                         |
|------------------|----------------------------------------------------------------------------------------------------|
| PORT 1<br>PORT 2 | LED orange - indicates the link state of the<br>network connection.<br>(ON) = device link active<br>(OFF) = device link not active     |
| PORT 1<br>PORT 2 | LED green - indicates the activity state of<br>the network connection.<br>(ON) = data sent or received<br>(OFF) = no data transmission |
| PORT 3           | <b>SFP cage</b><br>Insert SFP transceiver here and connect to the<br>network.*                                                         |

\* See page 20 for SFP-transceiver that are available by DirectOut.

The configuration of the built-in network switch is available via the browser interface of the RAV.IO-module.

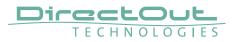

This page is left blank intentionally.

### **Multi-port MADI**

The multi-port MADI modules extend the number of MADI ports of a PRODIGY or MAVEN. The SRC versions are equipped with a bidirectional sample rate converter (HD SRC).

| Module           | MADI ports | Connector | Capacity        | SRC    |
|------------------|------------|-----------|-----------------|--------|
| MADI2.SRC.IO     | 2          | 2 x SFP   | 128 ch in / out | HD SRC |
| MADI2.BNC.SRC.IO | 2          | 4 x BNC   | 128 ch in / out | HD SRC |
| MADI4.IO         | 4          | 4 x SFP   | 256 ch in / out | -      |
| MADI4.SRC.IO     | 4          | 4 x SFP   | 256 ch in / out | HD SRC |

### Compatibility

| Module           | PRODIGY.<br>MC | PRODIGY.<br>MP | PRODIGY.<br>MX | MAVEN.A |
|------------------|----------------|----------------|----------------|---------|
| MADI2.SRC.IO     | •              | •              | •              | •       |
| MADI2.BNC.SRC.IO | •              | •              | •              | •       |
| MADI4.IO         | no             | no             | •              | •       |
| MADI4.SRC.IO     | no             | no             | •              | •       |

# NOTE

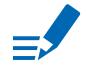

At this time (January 2025) the MADI4.IO and MADI4.SRC.IO are compatible only with PRODIGY.MX and MAVEN.A.

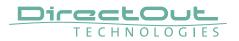

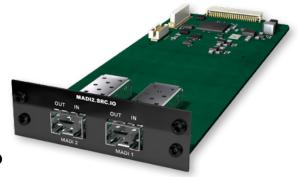

MADI2.SRC.IO

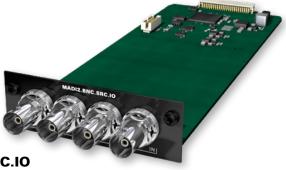

MADI2.BNC.SRC.IO

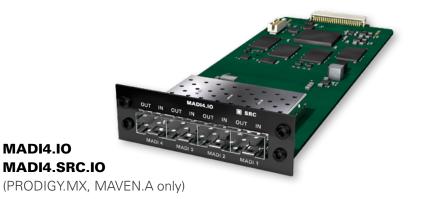

#### MADI2.SRC.IO

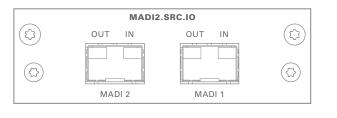

 SFP
 2 x SFP cage

 Insert SFP transceiver(s) here and connect MADI input/output.

#### MADI2.BNC.SRC.IO

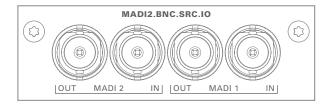

| BNC | 2 x BNC socket (coaxial)*                              |  |
|-----|--------------------------------------------------------|--|
|     | OUT: MADI output, connect for MADI output signal here. |  |
|     | IN: MADI input, connect MADI input signal here         |  |

#### MADI4.IO / MADI4.SRC.IO (PRODIGY.MX, MAVEN.A only)

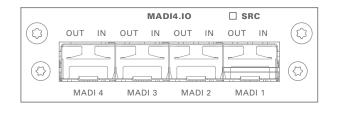

| SFP | 4 x SFP cage                                                  |  |
|-----|---------------------------------------------------------------|--|
|     | Insert SFP transceiver(s) here and connect MADI input/output. |  |

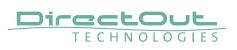

**USB** Audio

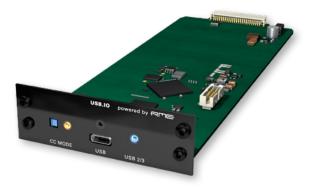

USB.IO

# USB.IO

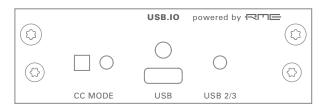

| USB     | <b>1 x USB-C socket for audio transmission</b><br>Connect with USB 3.0 or 2.0 port                                                                 |
|---------|----------------------------------------------------------------------------------------------------|
| CC MODE | <b>Push button</b><br>Press to toggle operating mode. Restart of the module or dis-/<br>reconnect of the USB connection is required after change.  |
| CC MODE | LED orange - indicates operation mode <ul> <li>(OFF) = CC mode OFF</li> <li>(ON, orange) = CC mode ON</li> </ul>                                   |
| USB     | <b>USB-C socket for audio transmission</b><br>Connect with USB 3.0 or 2.0 port                                                                     |
| USB 2/3 | LED RGB - indicates USB connection<br>(ON, blue) = USB 3.0 (128 channels)<br>(ON, yellow) = USB 2.0 (64 channels)<br>(ON, red) = no USB connection |

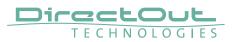

# Slot B - Single-Port MADI

Modules for B Slots connect single-port MADI modules.

Three connection standards for transmission of 64 channels @ 1 FS are offered. For extended MADI connectivity there are multi-port MADI modules that fit into the A Slots (see p 39).

| Module | Connection                             |
|--------|----------------------------------------|
| BNC.IO | coaxial BNC input / output 75 $\Omega$ |
| SFP.IO | SFP cage *                             |
| SC.IO  | SC-socket duplex multi-mode **         |

\* matching SFP transceiver are available from DirectOut - see page 19.

\*\* The SC ports are multi-mode as default, single-mode SC ports are available on request. The housing of single-mode ports is colored blue.

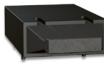

multi-mode

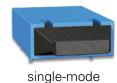

### Single-port MADI

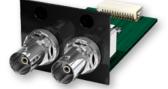

BNC.IO

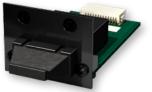

SC.IO

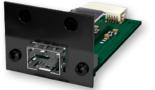

SFP.IO

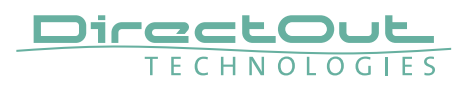

### BNC.IO

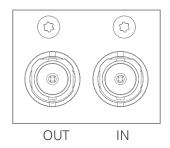

| BNC | 2 x BNC socket (coaxial)*                              |  |
|-----|--------------------------------------------------------|--|
|     | OUT: MADI output, connect for MADI output signal here. |  |
|     | IN: MADI input, connect MADI input signal here         |  |

\* The labelling of the MADI ports (Slot B) is printed on the mainframe.

### SC.IO

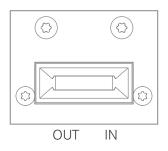

| SC | 2 x SC socket (optical)*                               |  |
|----|--------------------------------------------------------|--|
|    | OUT: MADI output, connect for MADI output signal here. |  |
|    | IN: MADI input, connect MADI input signal here         |  |

\* The labelling of the MADI ports (Slot B) is printed on the mainframe.

### SFP.IO

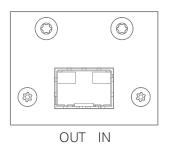

| SFP | SFP cage                                                   |
|-----|------------------------------------------------------------|
|     | Insert SFP transceiver here and connect MADI input/output. |

\* The labelling of the MADI ports (Slot B) is printed on the mainframe.

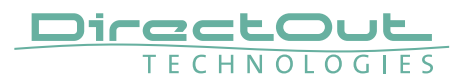

# Slot C - Converter AD/DA, Mic, AES3

The C Slots can be equipped with analog or digital modules. The pin-out of the DSUB-25 sockets is according to AES59 ('Tascam').

### **Analog Modules**

| Module       | Input               | Output        |
|--------------|---------------------|---------------|
| AN8.O        |                     | 8 ch line out |
| AN8.IO       | 8 ch line in        | 8 ch line out |
| AN8.I        | 8 ch line in        |               |
| MIC8.HD.I    | 8 ch mic input (HD) |               |
| MIC8.HD.IO   | 8 ch mic input (HD) | 8 ch line out |
| MIC8.LINE.IO | 8 ch mic input      | 8 ch line out |
| MIC8.LINE.I  | 8 ch mic input      |               |

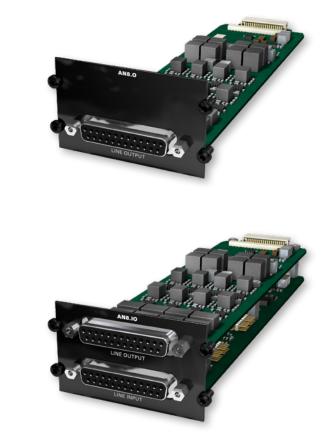

AN8.0

**AN8.IO** 

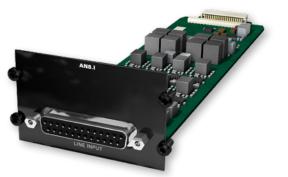

# AN8.I

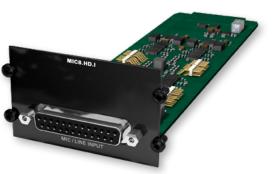

MIC8.HD.I

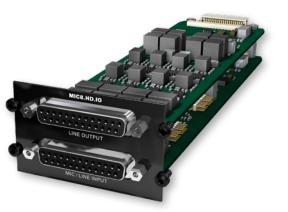

MIC8.HD.IO

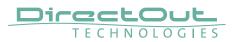

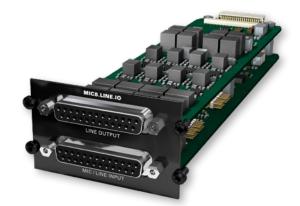

MIC8.LINE.IO

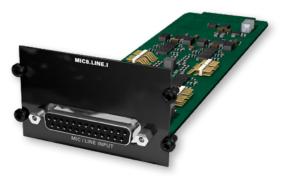

MIC8.LINE.I

### **Reference Level**

The analog reference level of line inputs and outputs can be adjusted via jumper for each channel individually. Check the label on the particular board. At modules with two boards the input is at the bottom and the pins are accessed from the side, where as the output is at the top and the pins are accessed from the top.

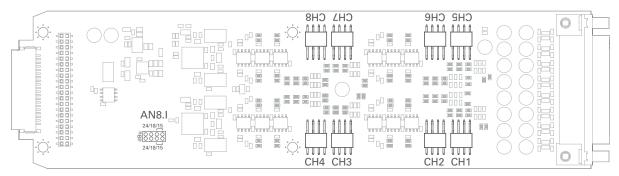

AN8.I - access from sideways

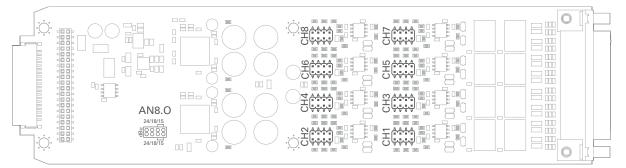

AN8.O - access from top

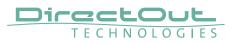

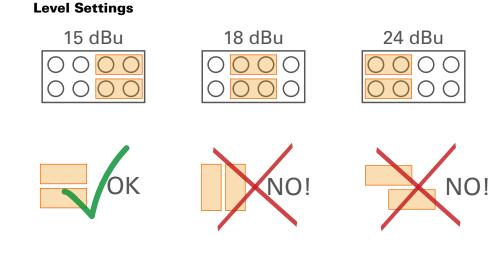

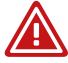

# WARNING

To prevent damage from the board only set the jumpers parallel in horizontal direction - as illustrated above.

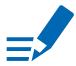

# NOTE

The pinout of the digital and analog I/O is different. Check for appropriate cabling to ensure proper operation and to avoid damages caused by improper connections.

The analog outputs are fed by the D/A converters and not a split-out of the analog inputs.

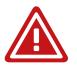

# WARNING

Do not connect voltage sources to the analog outputs. This may cause damage at the output stages. Observe the technical specifications listed in this document.

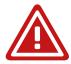

# WARNING

The line output is not servo balanced. Do not connect the negative lead to ground. This may cause damage at the output stage. Observe the technical specifications listed in this document.

### AN8.0

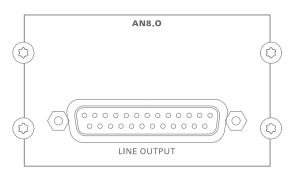

| LINE OUTPUT | DSUB-25 Port (analog pinout)      |
|-------------|-----------------------------------|
|             | Analog audio output (balanced) -  |
|             | connect for line level audio here |

#### **AN8.IO**

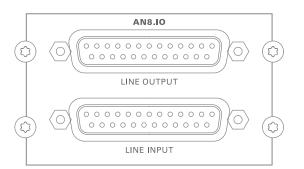

| LINE OUTPUT | <b>DSUB-25 Port (analog pinout)</b><br>Analog audio output (balanced) -<br>connect for line level audio here   |
|-------------|----------------------------------------------------------------------------------------------------|
| LINE INPUT  | <b>DSUB-25 Port (analog pinout)</b><br>Analog audio input (balanced) -<br>connect line level audio source here |

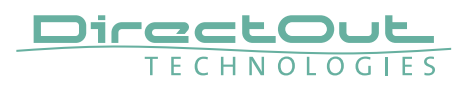

#### AN8.I

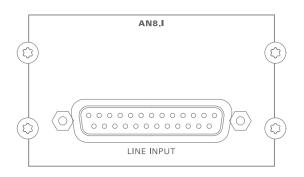

| LINE INPUT | DSUB-25 Port (analog pinout)         |
|------------|--------------------------------------|
|            | Analog audio input (balanced) -      |
|            | connect line level audio source here |

#### MIC8.HD.I

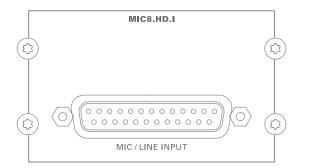

| MIC / LINE INPUT | DSUB-25 Port (analog pinout)               |
|------------------|--------------------------------------------|
|                  | Analog audio input (balanced) -            |
|                  | connect mic / line level audio source here |

### MIC8.HD.IO

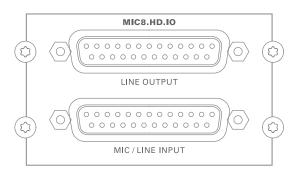

| LINE OUTPUT      | <b>DSUB-25 Port (analog pinout)</b><br>Analog audio output (balanced) -<br>connect for line level audio here         |
|------------------|----------------------------------------------------------------------------------------------------|
| MIC / LINE INPUT | <b>DSUB-25 Port (analog pinout)</b><br>Analog audio input (balanced) -<br>connect mic / line level audio source here |

#### MIC8.LINE.IO

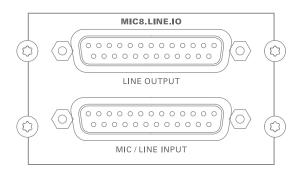

| LINE OUTPUT      | <b>DSUB-25 Port (analog pinout)</b><br>Analog audio output (balanced) -<br>connect for line level audio here         |
|------------------|----------------------------------------------------------------------------------------------------|
| MIC / LINE INPUT | <b>DSUB-25 Port (analog pinout)</b><br>Analog audio input (balanced) -<br>connect mic / line level audio source here |

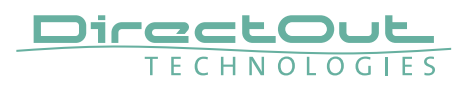

#### MIC8.LINE.I

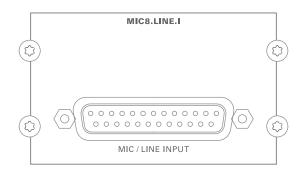

| MIC / LINE INPUT | DSUB-25 Port (analog pinout)               |
|------------------|--------------------------------------------|
|                  | Analog audio input (balanced) -            |
|                  | connect mic / line level audio source here |

### **Digital Modules**

| Module      | Input                   | Output          |
|-------------|-------------------------|-----------------|
| AES4.IO     | 4 port AES3 in          | 4 port AES3 out |
| AES4.SRC.IO | 4 port AES3 in with SRC | 4 port AES3 out |

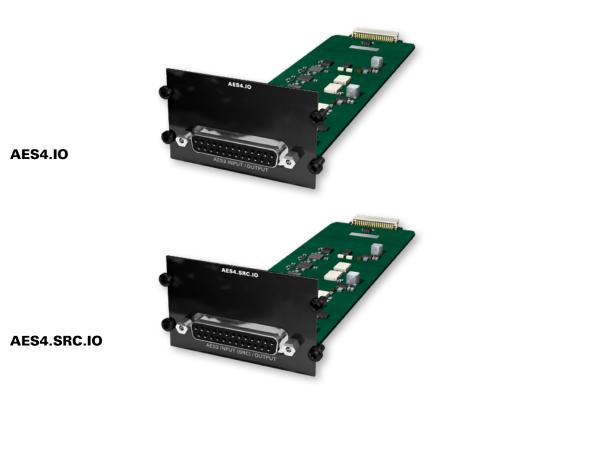

# NOTE

- =

An AES4.IO transports eight audio channels - two audio channels per port.

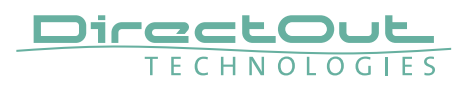

#### AES4.IO

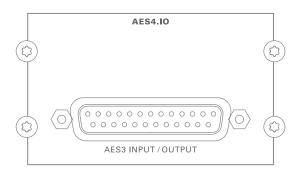

| AES3 INPUT / OUTPUT | DSUB-25 Port (digital pinout)           |
|---------------------|-----------------------------------------|
|                     | Digital audio input and output (AES3) - |
|                     | connect for digital audio here          |

### AES4.SRC.IO

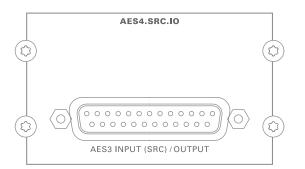

| AES3 INPUT (SRC) / | DSUB-25 Port (digital pinout)                   |
|--------------------|-------------------------------------------------|
| OUTPUT             | Digital audio input and output (AES3) -         |
|                    | connect for digital audio here.                 |
|                    | Input offers switchable Sample Rate Conversion. |

This page is left blank intentionally.

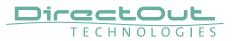

### Word clock

Two word clocks inputs and outputs are available. The word clock output provides the system clock that is either derived from PTP / Network Audio input, AES input, word clock input, MADI input or internal clock generator. WCK 2 input may be switched to video sync.

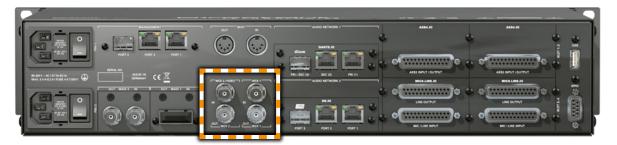

| WCK 1<br>OUT | BNC socket (coaxial), 75 ΩSystem clock output - connect for word clock output signal here.                |
|--------------|----------------------------------------------------------------------------------------------------|
| WCK 1        | <b>BNC socket (coaxial), 75 Ω</b>                                                                         |
| IN           | Connect word clock signal here.                                                                           |
| WCK 2<br>OUT | BNC socket (coaxial), 75 Ω<br>Word clock output - connect for secondary word clock output<br>signal here. |
| WCK 2        | BNC socket (coaxial), 75 Ω                                                                                |
| IN           | Connect secondary word clock signal here.                                                                 |

When switched to video sync, the WCK 2 input accepts black burst or tri-level sync.

Termination (75  $\Omega)$  for the word clock inputs is switchable locally or via remote control.

# Clocking

The device offers several options for clocking.

- PTP (Precision Time Protocol) IEEE1588-2008 / PTPv 1 & 2 \*
- SoundGrid (SoE) \*
- AVB \*
- USB \*
- Word Clock / Video
- MADI input \*
- AES3 input \*
- internal clock generator
- \* depending on the modules installed.

When PTP (network) is selected the device can either act as slave or as network grandmaster. The front panel informs about selected clock sources and their lock / sync state.

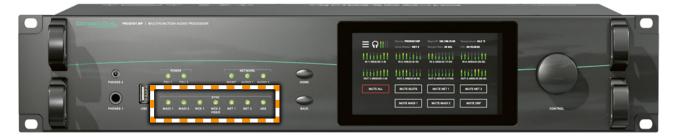

| SYNC<br>Madi 1 | LED RGB - indicates the lock / sync state<br>of MADI input, of the modules hosted in A |
|----------------|----------------------------------------------------------------------------------------|
| MADI 2         | slots, word clock or AES3 input.                                                       |
| WCK 1          | ○ (OFF) = no signal lock                                                               |
| WCK 2 / VIDEO  | O(N, green) = signal lock, in sync                                                     |
| NET 1          | O(ON, blue) = signal lock, in sync,                                                    |
| NET 2          | selected clock source                                                                  |
| AES            | O(ON, yellow) = signal lock,                                                           |
|                | sample rate conversion active                                                          |
|                | -🔆- (blinking, green) = signal lock, not in sync                                       |
|                | with selected clock source                                                             |
|                | -••- (blinking, red) = input selected as clock source                                  |
|                | and no signal lock.                                                                    |

### About the multi-port MADI modules

(MADI2.SRC.IO, MADI2.BNC.SRC.IO)

- The MADI ports operate independently from each other.
- Each port can be selected as clock source in globcon.
- Sample rate conversion is switchable for each port, input and output individually
- Scaling factor may adjusted individually for each port.

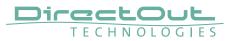

# USB

Two USB ports at the front and rear panel are used for legacy control of ANDIAMO devices via globcon bridge.

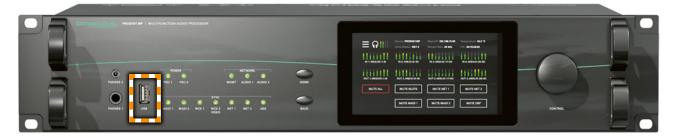

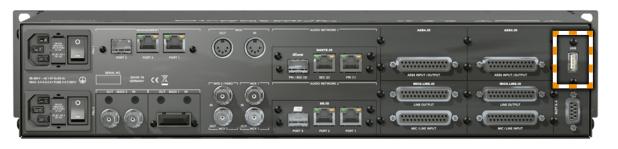

**USB** (front / rear) **USB 2.0 socket (Type A)** Connect here for legacy control.

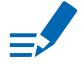

### ΝΟΤΕ

The local USB ports are not used for audio transmission. To interface with an USB audio transmission the Slot A needs to be populated with an USB.IO module-see "USB.IO" on page 42.

# MIDI

PRODIGY.MP offers MIDI control to either trigger device functions (input) or to control external equipment via globcon (output).

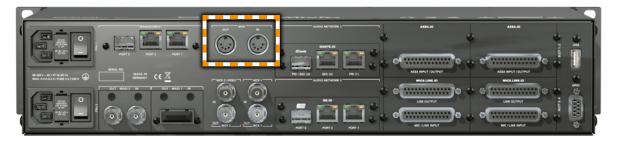

| MIDI     | 2 x DIN 5-pin connector                          |
|----------|--------------------------------------------------|
| OUT / IN | OUT: MIDI output, connect for MIDI output signal |
|          | here.                                            |
|          | IN: MIDI input, connect MIDI input signal here.  |

# **GPIO**

General Purpose Input and Output

Two MOSFET switches (2 x GPO) can be triggered. A power supply (12 V, max. 200 mA) is also provided. This allows to remote control external devices; e.g. a recording light.

Two GPIs can be triggered by connecting the input pin with ground (GND) or by a voltage source between input pin and ground. The high level of the voltage may range between 2 V and 30 V due to a safety limiter in the input.

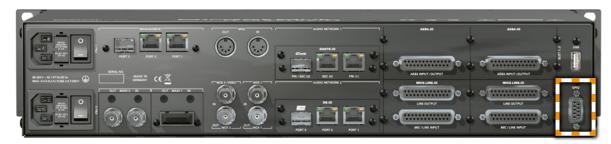

| GPIO | DSUB-9 socket (female)             |
|------|------------------------------------|
|      | Connect for GPIO application here. |

Observe the pin out - see "Appendix B- DSUB-9 Pin assignment" on page 101.

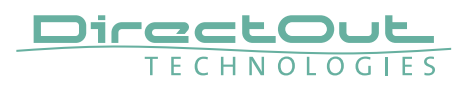

# CHAPTER 5: Managing Device

### Introduction

PRODIGY.MP can be managed via multiple user interfaces:

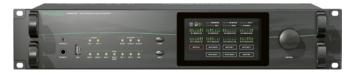

• local touch display on the front panel

|                    | Cevice: PedgeMC    | Mpril IP: 182.106.74.141 |  |
|--------------------|--------------------|--------------------------|--|
| ≣ ନ                | Cock Master MADI 1 |                          |  |
| PL 1: ANRICO (1.8) |                    |                          |  |
|                    |                    |                          |  |
|                    |                    |                          |  |
|                    |                    |                          |  |
|                    |                    |                          |  |
|                    |                    |                          |  |
|                    |                    |                          |  |

• browser based control / website

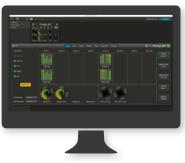

globcon control

Further a JSON API (JavaScript Object Notation) is available for management.

This documentation explains the management via touch-display and browser control. For the use of globcon control there are video tutorials available that can be found at www.globcon.pro.

# **Getting started**

- **1.** Check the hardware the housing must be closed completely. Empty slots require covering with a blank plate.
- **2.** Check network connection with one of the three MGMT ports on the rear panel.

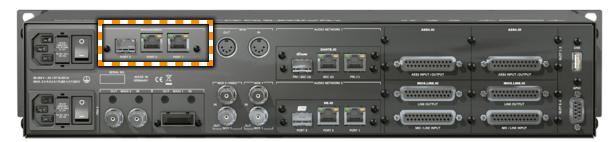

3. Check the power cabling and switch on the device.

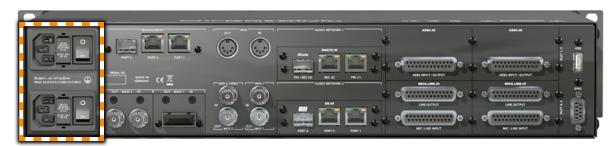

**4.** After the boot process of the device is complete. Check the display on the front panel for the IP address.

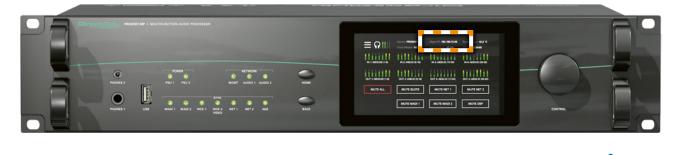

### NOTE

The device will look for a DHCP server in the network to obtain its IP address. However the IP address can be changed manually via the touch display - see "NETWORK" on page 78.

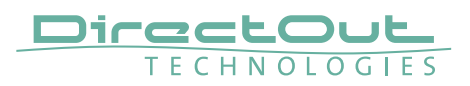

# Local operation

The device is equipped with a touch-display, an encoder and two push buttons for local control. For remote operation a network socket is provided at the rear panel to operate the device via a browser based GUI or via globcon control.

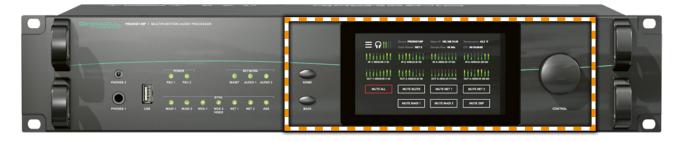

| HOME    | <b>Push-button to access the HOME screen.</b><br>Press shortly to call the top menu.                                                                                                    |
|---------|----------------------------------------------------------------------------------------------------|
| ВАСК    | <b>Push-button to return to previous page.</b><br>Press shortly to return to the previous page.                                                                                                    |
| Display | Touch-Display to navigate the menu, adjust<br>settings and for monitoring.<br>tap, swipe- have fun!                                                                                                    |
| CONTROL | Encoder to adjust values and confirmation<br>and for volume control of the phones<br>outputs.<br>Rotate to modify values. Push to confirm a setting or<br>to zero a value.<br>Phones volume control - active in HOME view:<br>push to enter volume control or to toggle the<br>selection between PHONES 1 and PHONES 2.<br>Rotate to modify values. Automatic timeout of the<br>control display is about 5 seconds. |

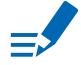

# NOTE

For remote operation via browser, enter the IP-Address in the navigation bar of your browser. Local and remote display are identical.

For remote operation via globcon control, you need to install globcon on your computer first - see page 16. Then follow the steps described in "CHAPTER 3: Installation" on page 22.

# MAIN MENU

| <b>f</b> |           |      |  |
|----------|-----------|------|--|
| CLOCK    | SNAPSHOTS |      |  |
| SETTINGS | NETWORK   | INFO |  |
|          |           |      |  |
|          |           |      |  |

The MAIN MENU displays:

• Icons to access the HOME menu and further settings

| Tap / click | to open                                                                                                    |
|-------------|----------------------------------------------------------------------------------------------------|
| Home icon   | HOME Menu                                                                                                    |
| Clock       | Clock Settings                                                                                                    |
| Snapshots   | Snapshot list for recall                                                                                                    |
| Settings    | Device Settings, Auto Lock, Screen Saver, Reboot to<br>Update Mode, Shutdown, Reboot Device                                                  |
| Network     | Network Settings for the Management Ports                                                                                                    |
| Info        | Display of Device Name, System Build, FPGA<br>Version, cored version, Frontpanel version, License<br>information<br>Download Support Archive |

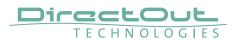

### HOME

|                     | Device: prodigy-mp-a06f3e | Mgmt IP: 192.168.74.40 | Temperature: 41.2°C      |
|---------------------|---------------------------|------------------------|--------------------------|
| ≣ <b>∩</b>          | Clock Master: NET 1       | Sample Rate: 44.0 kHz  | LTC: 00:00:00            |
| IN 1: ANB.IO (1-8)  | IN 2: AES4.IO (9-16)      | IN 3: N/A (17-24)      | IN 4: MIC8.LINE (25-32)  |
| OUT 1: AN8.IO (1-8) | OUT 2: AES4.IO (9-16)     | OUT 3: N/A (17-24)     | OUT 4: MIC8.LINE (25-32) |
| MUTE ALL            | MUTE SLOTS                | MUTE NET 1             | MUTE NET 2               |
|                     |                           |                        |                          |
|                     | MUTE MADI 1               | MUTE MADI 2            | MUTE DSP                 |
|                     |                           |                        |                          |
|                     |                           |                        |                          |
|                     |                           |                        |                          |

The HOME screen displays:

- Level metering (input / output) of all eight converter slots
- Level metering of headphones outputs
- Device name (Device)
- IP address for device management (Mgmt IP)
- Temperature
- Clock Master
- Sample Rate
- LTC Reader display (LTC)
- MUTE buttons to mute all or individual outputs or signal paths
- Lock icon to lock / unlock access

| Tap / click       | to open / <function></function>                                                                                                    |
|-------------------|----------------------------------------------------------------------------------------------------|
| Burger icon       | Main Menu                                                                                                    |
| Clock Master      | Clock Settings                                                                                                    |
| Mgmt IP           | Network Settings                                                                                                    |
| Level Meter       | zoomed display of eight channels                                                                                                    |
| Encoder (CONTROL) | Phones volume control or to toggle the selection<br>between PHONES 1 and PHONES 2.<br>Rotate to modify values. Automatic timeout of the<br>control display is about 5 seconds. * |

\* When controlling via browser the phones volume control is accessed by pressing the <ENTER> key on the keyboard. Level is adjusted via arrow keys (left and right).

| Tap / click | to open / <function></function>                                 |
|-------------|-----------------------------------------------------------------|
| Lock icon   | Lock or unlock the device control with a pin code. *            |
| MUTE ALL    | Mute / Un-mute all physical outputs and signal paths            |
| MUTE SLOTS  | Mute / Un-mute all outputs of converter slots (Slots C1 to C4)) |
| MUTE NET 1  | Mute / Un-Mute output of network 1 (Slot A1)                    |
| MUTE NET 2  | Mute / Un-Mute output of network 2 (Slot A2)                    |
| MUTE MADI 1 | Mute / Un-Mute output of MADI 1 (Slot B1)                       |
| MUTE MADI 2 | Mute / Un-Mute output of MADI 2 (Slot B2)                       |
| MUTE DSP    | Mute / Un-Mute of DSP blocks (not bypassing) **                 |

\* A four-digit pin code needs to be defined when locking for the first time. To unlock device the pin code is required. The pin code can be reset in the PRODIGY.MP plugin of globcon (Settings / Front Panel) when the device is locked or in the device settings (see "SETTINGS" on page 80) when the device is unlocked.

|  |        |          |           | EARS | MADI | Redundancy   | GPIO     |         |     |  |
|--|--------|----------|-----------|------|------|--------------|----------|---------|-----|--|
|  |        |          | Lock      |      |      |              |          | Display |     |  |
|  | Lock   | Status   |           |      |      | Display Brig | ghtness: |         | s 🗘 |  |
|  | PIN S  | tatus    |           |      |      | Display Alw  | ays ON   |         |     |  |
|  |        |          | Reset Pin |      |      | Screen Sav   | er Timeo | ut: 10  |     |  |
|  |        |          |           |      |      |              |          |         |     |  |
|  |        |          |           |      |      |              |          |         |     |  |
|  | Auto I |          |           |      |      |              |          |         |     |  |
|  | Auto I | .ock Tin |           |      |      |              |          |         |     |  |
|  |        |          |           |      |      |              |          |         |     |  |

\*\* MUTE DSP will interrupt the signal chain at the DSP block section, but not mute a physical output.

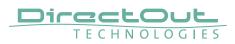

# CLOCK

|           |        | (     | CLOCK           |       |       |       |      |     |  |  |
|-----------|--------|-------|-----------------|-------|-------|-------|------|-----|--|--|
| Clock M   | aster: |       | NET 1           |       |       |       |      |     |  |  |
| Sample    | Rate:  |       | 48.0 kH         | z     |       |       |      |     |  |  |
| Multiplie | er:    |       | 1 FS 2 FS 4 FS  |       |       |       |      |     |  |  |
| Clock M   | ode:   |       | Auto Manual SRC |       |       |       |      |     |  |  |
| Clock S   | ource: |       |                 |       |       |       |      |     |  |  |
| MADI 1    | MADI 2 | WCK 1 | WCK 2           | VIDEO | NET 1 | NET 2 | SLOT | INT |  |  |
|           |        |       |                 |       |       |       |      |     |  |  |
|           |        |       |                 |       |       |       |      |     |  |  |
|           |        |       |                 |       |       |       |      |     |  |  |

The CLOCK Settings displays:

- Clock Master: Current master for system clock
- Sample Rate: measured sample rate
- Icons to adjust the scaling factor of the base rate
- Icons to select Clock Mode (Auto or Manual) and to open SRC settings
- Icons to select the clock master

| Tap / click | to open / set*                                                                  |
|-------------|---------------------------------------------------------------------------------|
| Burger icon | Main Menu                                                                       |
| 1 FS        | Scaling factor to 1 FS (usually 44.1 or 48 kHz)                                 |
| 2 FS        | Scaling factor to 2 FS (usually 88.2 or 96 kHz)                                 |
| 4 FS        | Scaling factor to 4 FS (usually 176.4 or 192 kHz)                               |
| Auto        | Clock source is set automatically following the priority settings in globcon.** |
| Manual      | Clock source is set manually according the selection below (Clock Source:).     |
| SRC         | Submenu to activate / deactivate SRC<br>- see p 72                              |
| MADI 1      | Slot B1 input as Clock Master                                                   |
| MADI 2      | Slot B2 input as Clock Master                                                   |
| WCK 1       | Word Clock input 1 as Clock Master                                              |
| WCK 2       | Word Clock input 2 as Clock Master                                              |

| VIDEO | Video signal @Word Clock input 2 as<br>Clock Master*** |
|-------|--------------------------------------------------------|
| NET 1 | Slot A1 as Clock Master                                |
| NET 2 | Slot A2 as Clock Master                                |
| SLOT  | AES3 input as Clock Master ****                        |
| INT   | Internal Generator as Clock Master                     |
| 44.1  | Base Rate to 44.1 kHz [INT]                            |
| 48    | Base Rate to 48 kHz [INT]                              |

- \* the value set is marked by the particular icon with a blue background
- \*\* The priority setting allows to define several fallbacks if a clock source fails. It also offers reverting to a higher prioritized clock source (Auto Enable / Enable) when its signal returns.

| 8 0     | sc 2 🛒 ?             | Home Input  | DSP Routing | Output | Sync Groups  | Snapshot Settings | CONFIG              | ID: 1    | I - Prodigy.MP 🄜 |
|---------|----------------------|-------------|-------------|--------|--------------|-------------------|---------------------|----------|------------------|
| Priorit | y Sync Source Status | FastSRC     | HD SRC      |        | Enable Manua | I Clock Master    |                     | Settings | Current Status   |
|         | INT 48kHz            |             |             |        |              |                   | Clock Mode          |          | AUTO             |
| 2       | NETWORK2             | N OUT AUTO  | N 0.0       | ON     |              |                   | Base Rate           |          | 48000,01 Hz      |
|         |                      | Active      | O/F         |        |              |                   | Factor              |          | 1 FS             |
|         | NETWORK1             | CO COP COCC |             | ON     |              |                   | Follow Factor       |          |                  |
|         |                      |             |             | -      | -            |                   | Sample Rate         |          | 48000,01 Hz      |
|         | WCK IN 1             |             |             | 220    |              |                   | Madi1 Factor        |          | 1 FS             |
|         | INT 44.1kHz          |             |             |        |              |                   | Madi2 Factor        |          | 1 FS             |
|         |                      |             |             |        |              |                   | Network1 Factor     |          | 1 FS             |
|         | WCK IN 2             |             |             |        |              |                   | Network2 Factor     |          | 1 FS             |
|         | VIDEO IN             |             |             | 200    |              |                   | 75 Ω Termination    |          |                  |
|         |                      |             |             | 1991   |              |                   | WCK IN 1            |          |                  |
|         | SLOT 4               |             |             | 000    |              |                   | WCK IN 2 / Video In |          |                  |
|         | LTC                  |             |             |        |              |                   | Video In / LTC      |          |                  |
|         |                      |             |             |        |              |                   | Audio Clock Base    | 48 kHz 🔻 |                  |
|         |                      |             |             |        |              |                   | Video Format        |          |                  |
|         |                      |             |             |        |              |                   | I TC Format         |          |                  |

- \*\*\* Word Clock input 2 also accepts analog video signal (black burst, tri-level). Selecting 'Video In' as clock source configures the 'WCK2 In' to 'Video In' in the background.
- \*\*\*\* requires AES4.IO or AES4.SRC.IO installed the first AES3 port receiving a valid signal will be used as clock source.

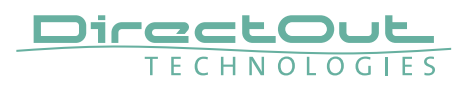

### FastSRC<sup>™</sup> / HD SRC

The FastSRC<sup>™</sup> is a low latency sample rate converter that is available for the A Slots (audio network, multi-port MADI, USB) and B Slots (single-port MADI). HD SRC is a state-of-the-art sample rate converter which is offered with all SRC modules (XX.SRC.IO) - see page 74.

|         | FastS | RC         | HD SRC | ×     |    |
|---------|-------|------------|--------|-------|----|
|         |       | Harrison . |        |       |    |
| MADI 1: | IN    | OÚT        |        |       |    |
|         |       |            | 0.88   |       |    |
| MADI 2: | IN    | OUT        | AUTO   |       |    |
|         | INI   |            |        |       | Ç. |
| NET 1:  | IN    | OUT        | AUTO   |       |    |
| NET 2:  |       | OUT        |        | IN OU |    |
|         |       |            |        |       |    |

The SRC screen displays:

buttons to activate or deactivate FastSRC<sup>™</sup> or HD SRC at individual I/Os

| Tap / click                   | to open / set*                                                                   |  |  |  |  |
|-------------------------------|----------------------------------------------------------------------------------|--|--|--|--|
| Х                             | Clock page                                                                       |  |  |  |  |
| MADI 1/2 - IN                 | Activate / Deactivate FastSRC™ at MADI 1/2 input                                 |  |  |  |  |
| MADI 1/2 - OUT                | Activate / Deactivate FastSRC™ at MADI 1/2 output                                |  |  |  |  |
| MADI 1/2 - AUTO               | Activate / Deactivate Automatic Bypass for FastSRC™ at MADI 1/2                  |  |  |  |  |
| NET 1/2 - IN or OUT           | Activate / Deactivate FastSRC™<br>at NET 1/2 input & output*                     |  |  |  |  |
| NET 1/2 - AUTO                | Activate / Deactivate Automatic Bypass<br>for FastSRC™ at NET 1/2 input & output |  |  |  |  |
| NET 1/2 IN or OUT<br>(HD SRC) | Activate / Deactivate HD SRC<br>at NET 1/2 input & output**                      |  |  |  |  |

\* For the audio network I/Os the FastSRC<sup>™</sup> may be activated for input and output together only. For the multi-port MADI modules with an active SRC at the input, the SRC at the output may switched on or off.

\*\* With HD SRC active, the FastSRC<sup>™</sup> and the automatic bypass become inactive.

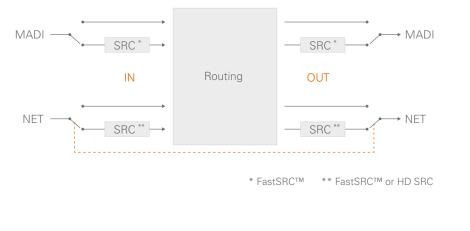

## NOTE

If an input is used as clock source for the device it is neither necessary nor recommended to activate the FastSRC™ or HD SRC.

## Automatic Bypass for FastSRC<sup>™</sup>

With ,AUTO' activated sample rate conversion is applied depending from the sync state of the input signal:

- in sync with the system clock
- not in sync with the system clock

| AUTO | FastSRC™ | Signal in Sync | Sample Rate Conversion | Latency added |  |
|------|----------|----------------|------------------------|---------------|--|
| n.a. | OFF      | yes / no       | inactive               | no            |  |
| OFF  | ON       | yes / no       | active                 | < 0.15 ms     |  |
|      | ON       | yes            | inactive               | . < 0.15 ms   |  |
| ON   |          | no             | active                 |               |  |
|      |          | yes again*     | automatic bypass after |               |  |
|      |          | , ,            | 60 seconds             |               |  |

\* 60 seconds after the signal is in sync with the system clock again, sample rate conversion is bypassed.

The automatic switch-over will not change the latency (less than 0.15 ms) of the signal path.

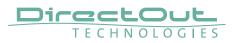

### About FastSRC™

DirectOut's FastSRC<sup>™</sup> is a low latency sample rate converter for when two digital interfaces of a device must work in different clock domains.

FastSRC<sup>™</sup> combines good sound quality with very low latency of less than 0.15 msecs and is invaluable in live sound applications and a "life-saver" in critical situations.

High-end sample rate conversion requires noticeable processing power, so for the very best audio quality we recommend DirectOut's dedicated SRC products such as the SRC version of the audio network modules or the multi-port MADI modules - see About HD-SRC.

## About HD SRC

DirectOut's HD SRC is a state-of-the-art sample rate converter with a latency of about 1 msec.

HD SRC is available for the audio network modules:

- RAV.SRC.IO
- DANTE.SRC.IO
- SG.SRC.IO
- MILAN.SRC.IO

or the multi-port MADI modules:

- MADI2.SRC.IO
- MADI2.BNC.SRC.IO
- MADI4.SRC.IO.

This page is left blank intentionally.

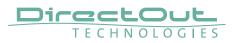

## **SNAPSHOTS**

|   |                 | SNAPSHOTS (Current: #2) | SHOW MODE |
|---|-----------------|-------------------------|-----------|
| # | Name            | Note                    | Author    |
| 1 | Snapshot #1     |                         | christian |
| 2 | 2 x DPA + Mon   |                         | christian |
| 3 | 3 1 x DPA + Mon |                         | christian |
| 4 | Herkulessaal    |                         | christian |
| 5 | 5 Snapshot #5   |                         | christian |
|   |                 |                         |           |

The SNAPSHOT screen displays:

- list of snapshots that are stored in the device (up to 99 snapshots)
- button to toggle between 'Show Mode' and 'Config Mode'.

| Tap / click        | to                                                   |
|--------------------|------------------------------------------------------|
| snapshot entry     | recall snapshot - after confirming a prompt          |
| Show / Config Mode | toggle the operating mode between 'Show' to 'Config' |

Each snapshot which is created in globcon will be stored into the device.

As a snapshot can be stored within a globcon project, it is possible to reconfigure a device including snapshots via 'Push' function from globcon.

The selected snapshot is surrounded by a red frame.

After recalling a snapshot in 'Config Mode' all outputs will be muted (MUTE ALL).

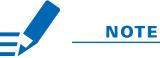

Show Mode - Only compliant snapshots are listed and available for recall.

## **Snapshots - Compliance**

| compliant     | Snapshot Data Set matches the Configuration              |
|---------------|----------------------------------------------------------|
|               | Settings of the device.                                  |
| non-compliant | Snapshot Data Set does not match the Configuration       |
|               | Settings of the device. Conform procedure required       |
|               | for recall in Show Mode or recall with full Scope Set in |
|               | Configuration Mode, thus changing the Configuration      |
|               | Settings.                                                |

See document 'Info PRODIGY.MP Supplemental' for more information about the Operating Modes and Snapshots.

## TIP

Conform snapshots after changing configuration settings, such as Flex Channel style, MatMix bus configuration, Plugin insert...

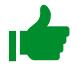

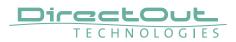

## NETWORK

| NET             | NETWORK SETTINGS |     |     |      |  |
|-----------------|------------------|-----|-----|------|--|
| MANAGEMENT PORT |                  |     |     |      |  |
| IP ADDRESS      | 192              | 168 | 74  | 41   |  |
| SUBNET MASK     | 255              | 255 | 255 | 0    |  |
| GATEWAY         | 0                | 0   | 0   | 0    |  |
|                 | DHCP             |     |     | SAVE |  |
|                 |                  |     |     |      |  |
|                 |                  |     |     |      |  |

The NETWORK Settings displays:

- IP Address for the management ports (MGMT)
- Subnet Mask for the management ports (MGMT)
- Gateway for the management ports (MGMT)

| Tap / click | Function                                                                                                    |
|-------------|----------------------------------------------------------------------------------------------------|
| Burger icon | Link to Main Menu                                                                                                    |
| DHCP        | Enable / Disable DHCP *<br>grey = DHCP OFF, manual input required<br>blue = DHCP ON, network settings are assigned<br>automatically |
| SAVE        | Stores changes to the device                                                                                                    |
| Input field | Input of values **                                                                                                    |

- \* DHCP (Dynamic Host Control Protocol) = device's IP Address is assigned automatically by a DHCP server in the network
- \*\* the values are entered via the Encoder if DHCP is OFF

Enter values:

- select field
- turn the Encoder to adjust the value or use the arrow keys (left and right)
- de-select field
- tap SAVE to store the changes

## NOTE

System Build 20 of PRODIGY.MP introduced Link Local Address support if DHCP is not answering (zeroConf).

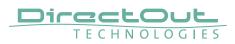

# SETTINGS

| ≡                                   | DEVICE SETT | INGS                  |        |
|-------------------------------------|-------------|-----------------------|--------|
| Reset PIN:                          | Reset       | Screen Saver Timeout: | 10 m   |
| Auto Lock:                          |             | Display Brightness:   | 13     |
| Auto Lock Timeout (s)               | 30          |                       |        |
| Reboot into update mo               | ode: Update | Reboot device:        | Reboot |
| Shutdown Device:                    | Shutdow     | m                     |        |
| Enable Reboot/Shuto<br>from remote: | lown        |                       |        |

The DEVICE Settings allows to:

- Reset the four-digit PIN code used for device lock
- Enable / disable Auto Lock
- Define the timeout for Auto Lock function
- Reboot the device into update mode for system updates or license installation
- Shut down the device to ensure proper file operation before switching the device off.
- Adjust timeout of screen saver
- Adjust brightness of front panel display
- Manage security setting for shutdown or reboot from remote see p 82.
- Reboot the device to restart all services.

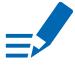

## NOTE

'Reboot the device' does not interrupt audio transmission.

| Auto Lock Timeout (s)                                                                                                    | Timeout in seconds to lock the device automatically<br>when Auto Lock is enabled.<br>Values: 10 to 180 seconds |
|----------------------------------------------------------------------------------------------------|----------------------------------------------------------------------------------------------------|
| Update                                                                                                    | Reboots the device into update mode                                                                            |
| Shutdown                                                                                                    | Terminates all services, fans may run at full speed,<br>leds and display are switched off, LED MGMT = blue     |
| Enable Reboot/<br>Shutdown from remote*                                                                                                    | Enable Disable                                                                                                 |
| Screen Saver Timeout                                                                                                    | Period of inactivity after which the display is<br>switched off<br>Values: 1 min to 96 h, always ON (globcon)  |
| Display Brightness                                                                                                    | Level of brightness<br>Values: 1 to 14                                                                         |
| Reboot                                                                                                    | Reboot the device to restart all services.                                                                     |
| <ul> <li>* at front panel only</li> <li>Enter values: <ul> <li>select field</li> <li>turn the Encoder to ad</li> <li>de-select field</li> </ul> </li> </ul> | just the value or use the arrow keys (left and right)                                                          |

Function

Enable

Resets the PIN code.

Disable

## WARNING

Tap / click

Auto Lock

Reset

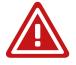

Disabling the screen saver or high levels of brightness will impact the lifecyle of the display significantly.

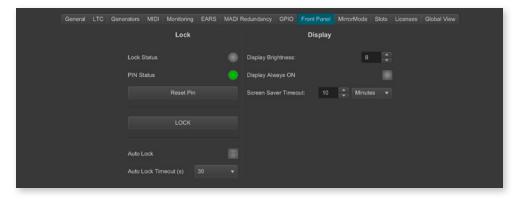

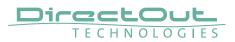

#### Shutdown / Reboot into update mode / Reboot device

These commands can also be used remotely via globcon or the web UI, once the feature has been activated on the front panel:

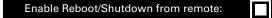

This setting is persistent and will be restored after a power-cycle or reboot.

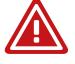

## WARNING

Enabling 'Reboot/Shutdown from remote' can be a security risk, if the management network can be accessed freely. It is disabled by default.

To use the new commands in globcon:

- activate the Configuration Mode
- navigate to Settings General

You will be prompted to type 'shutdown' or 'update' or 'reboot'to use either command.

| 8 🗢 🛛 sc        |               | Home Input DSP Routing | Output Sync  | Groups Snapshot Loudnes   | ss Settings  | CONFIG D:          | 1 - PRODIGY.MP                  |
|-----------------|---------------|------------------------|--------------|---------------------------|--------------|--------------------|---------------------------------|
|                 |               |                        | EARS MADI Re | dundancy GPIO Front Panel | MirrorMode 5 | lots Licenses Glob | al View                         |
| Net             | work          | Temperatu              | re           | Power                     |              |                    | System                          |
| Current IP      | 192.168.72.2  | Temp1 (°C)             | 35.75        | Power Consumption (W)     | 18,19        | System Build       | 23 beta 3 (2024-12-17 14:06:15) |
| Current Netmask | 255.255.255.0 | Temp2 (*C)             | 34.25        | Current Draw (A)          | 1,52         | FPGA Version       | v1.3 b82                        |
|                 |               | Food Second (DDM)      |              |                           |              | CORED Version      | v2.8.18                         |
| Current Gateway |               | Fan1 Speed (RPM)       |              |                           |              | Mac Address        | 00:14:2D:A0:6F:3E               |
| P Address       |               | Fan2 Speed (RPM)       |              | PSU1                      | •            | Serial Number      | 23940308                        |
| Subnet Mask     |               |                        |              | PSU2                      |              | Color              | #282828                         |
| Sateway         |               | Temp Threshold         |              |                           |              | Identify Device    | Shutdown / Update               |
| онср ол         | Apply         | Silent Mode            |              | Levelmeter Stream Full Sp | eed 🔻        | Reset Labels       | Ruser Dence                     |
|                 |               |                        |              |                           |              |                    |                                 |

This page is left blank intentionally.

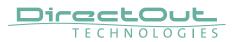

## INFO

|                                                                           | DEVICE INFO                                                                 |
|---------------------------------------------------------------------------|-----------------------------------------------------------------------------|
| Device Name:<br>Serial No.:<br>System Build:<br>FPGA Version:             | PRODIGY.MP<br>23940308<br>23 beta 3 (2024-12-17 14:06:15)<br>1.3 Build 82   |
| cored Version:<br>Frontpanel Version:<br>Support:<br>PRODIGY License Info | v2.8.18 (633d63f+), 2024_12_17_12:11<br>v1.12.8<br>Download Support Archive |
| Software License Info                                                     |                                                                             |

DEVICE INFO displays:

- Device Name
- Serial No
- System Build: Version and date
- FPGA Version: audio processing
- cored Version: device management
- Frontpanel Version: local operation
- Support: Support Archive
- License information about installed licenses and their service state
- License information for open source software that is used by this device

| Tap / click                   | to open / generate                                                              |
|-------------------------------|---------------------------------------------------------------------------------|
| Burger icon                   | Main Menu                                                                       |
| Download Support<br>Archive * | a support archive (*.pdgs)<br>Example: prodigy_support_2019-11-19_12-34-33.pdgs |
| PRODIGY License Info          | subpage with information about installed licenses and service state             |
| Software License Info         | subpage with license information about open source software                     |

\* the support archive is generated and downloaded into the downloads folder of your browser. You may send it to support@directout.eu for troubleshooting.

## INFO

|                                 | DEVICE INFO                                          |
|---------------------------------|------------------------------------------------------|
| Device Name:<br>Serial No.:     | PRODIGY.MP<br>23940308                               |
| System Build:                   | 23 beta 3 (2024-12-17 14:06:15)                      |
| FPGA Version:<br>cored Version: | 1.3 Build 82<br>v2.8.18 (633d63f+), 2024_12_17_12:11 |
| Frontnanel Version              | <u>v1 12 8</u>                                       |
| Support Mode:                   | (use Web UI to download support archive)             |
| PRODIGY License Info            |                                                      |
| Software License Info           |                                                      |
|                                 |                                                      |

### Support Mode

Support mode active enables a remote connection via SSH.

It allows access of the device via remote and shall be activated only upon request by support authorized from DirectOut.

To prevent unauthorized access the support mode:

- can only be activated via the front panel
- becomes inactive automatically at the next power-cycle

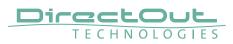

### **PRODIGY License Information**

For enhanced scalability the PRODIGY series can be ordered with different system licenses - Essential, Advanced, Unlimited. Additional single licenses can be acquired on demand.

|                    | PRODIGY Licens | e Information |
|--------------------|----------------|---------------|
| System License:    | Advanced       |               |
| globcon bridge:    | installed      |               |
| Ember+:            | n/a            |               |
| OSC:               | n/a            |               |
| SNMP:              | n/a            |               |
| HOME:              | n/a            |               |
| Automator:         | n/a            |               |
| Loudness Metering: | installed      |               |
| Automix:           | installed      |               |
| Plugin Bundle:     | 32             |               |
| Mix & Sum:         | 32             |               |

The PRODIGY License Information displays:

- system license (Essential, Advanced or Unlimited)
- services license availability and its operating status
- single licenses availability

For testing purposes a demo session can be initiated via globcon after startup to activate the feature for 30 minutes.

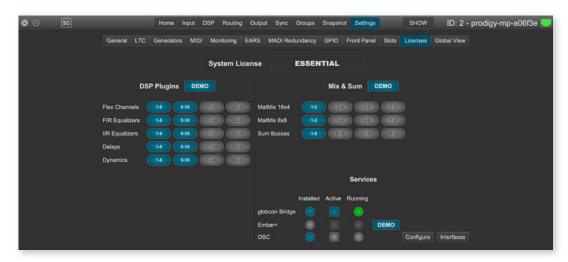

To acquire a license please contact your local DirectOut representative.

### NOTE

Licenses are installed via license files which are coupled with the device's serial number. To install a license file the device must be operated in update mode - see "Appendix D- System Update & License Installation" on page 103.

|                                              |                                                   | INPUT                                        | SLOT 4                                       | (MIC8.L                                      | INE)                                         |                                                    |                                              |
|----------------------------------------------|---------------------------------------------------|----------------------------------------------|----------------------------------------------|----------------------------------------------|----------------------------------------------|----------------------------------------------------|----------------------------------------------|
| - 0<br>6<br>12<br>18<br>24<br>30<br>36<br>42 | - 0<br>6<br>12<br>18<br>24<br>30<br>36<br>36<br>2 | - 0<br>6<br>12<br>18<br>24<br>30<br>36<br>42 | - 0<br>6<br>12<br>18<br>24<br>30<br>36<br>42 | - 0<br>6<br>12<br>18<br>24<br>30<br>36<br>42 | - 0<br>6<br>12<br>18<br>24<br>30<br>36<br>42 | - 0<br>6<br>12<br>18<br>24<br>30<br>36<br>36<br>32 | - 0<br>6<br>12<br>18<br>24<br>30<br>36<br>42 |
| TRIM                                         | TRIM                                              | TRIM<br>0.0                                  | TRIM<br>0.0                                  | TRIM<br>0.0                                  | TRIM                                         | TRIM<br>0.0                                        | TRIM<br>0.0                                  |
| GAIN<br>5                                    | GAIN<br>5                                         | GAIN<br>5                                    | GAIN<br>5                                    | GAIN<br>-4                                   | GAIN<br>-4                                   | GAIN<br>48                                         | GAIN<br>55                                   |
| 48 V                                         | 48 V                                              | 48 V                                         | 48 V                                         | 48 V                                         | 48 V                                         | 48 V                                               | 48 V                                         |
| PAD                                          | PAD                                               | PAD                                          | PAD                                          | PAD                                          | PAD                                          | PAD                                                | PAD                                          |

# LEVEL METER - INPUT (MIC8.LINE.IO)

The LEVEL METER - INPUT (MIC8.LINE.IO) displays:

- Level meters for a single converter slot- 8 channels
- Slot number and module type inserted
- control for input level, mute and phantom power (depending on the module)

| Tap / click   | to                                                                                       |
|---------------|------------------------------------------------------------------------------------------|
| Arrow left    | navigate to previous module*                                                             |
| Arrow right   | navigate to next module*                                                                 |
| INPUT SLOT    | return to HOME screen                                                                    |
| Trim** / Gain | select field(s) for modifying values of trim and gain.         selected       unselected |
| 48 V          | phantom power (48 V)<br><u>48 V</u> enabled <u>48 V</u> disabled                         |
| PAD           | enable / disable PAD(-9 dB MIC8 / - 30 dB MIC8.HD)PADenabledPADdisabled                  |

\* the arrows are used for circular navigation through slots 1 to 4 input, followed by slot 1 to 4 output.

\*\* displayed with a yellow background, when the value is not zero

To adjust the level:

- select field(s)
- turn the Encoder or use the arrow keys (left and right)
- un-select field(s) when finished
- to zero the value, press the Encoder

Values:

Gain: module dependent

Trim: from -24 dB to +24 dB

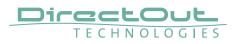

|     |     | INPUT | SLOT 1 | (AN8IO) |     |     |     |
|-----|-----|-------|--------|---------|-----|-----|-----|
| - 0 | - 0 | - 0   | - 0    | - 0     | - 0 | - 0 | - 0 |
| 6   | 6   | 6     | 6      | 6       | 46  | 6   | 6   |
| 12  | 12  | 12    | 12     | 12      | 12  | 12  | 12  |
| 18  | 18  | 18    | 18     | 18      | 18  | 18  | 18  |
| 24  | 24  | 24    | 24     | 24      | 24  | 24  | 24  |
| 30  | 30  | 30    | 30     | 30      | 30  | 30  | 30  |
| 36  | 36  | 36    | 36     | 36      | 36  | 36  | 36  |
| 42  | 42  | 42    | 42     | 42      | 42  | 42  | 42  |
| 1 2 | 3   | 4     | 5      | 6       | 7   | 8   |     |
|     |     |       |        |         |     |     |     |
|     |     |       |        |         |     |     |     |
|     |     |       |        |         |     |     |     |

# LEVEL METER - INPUT (AN8.IO)

The LEVEL METER - INPUT displays:

- Level meters for a single converter slot- 8 channels
- Slot number and module type inserted

| Tap / click | to                           |
|-------------|------------------------------|
| Arrow left  | navigate to previous module* |
| Arrow right | navigate to next module*     |
| INPUT SLOT  | return to HOME screen        |

\* the arrows are used for circular navigation through slots 1 to 8 input, followed by slot 1 to 8 output.

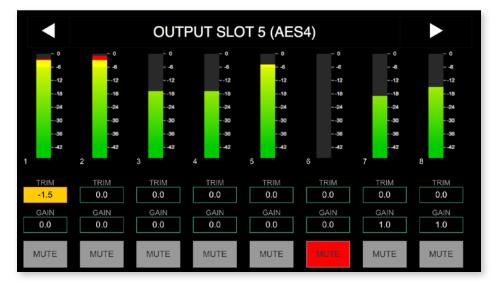

# **LEVEL METER - OUTPUT**

The LEVEL METER - OUTPUT displays:

- Level meters for a single converter slot 8 channels
- Slot number and module type inserted
- control for level, mute and phantom power (depending on the module)

| Tap / click   | to                                                                         |
|---------------|----------------------------------------------------------------------------|
| Arrow left    | navigate to previous module*                                               |
| Arrow right   | navigate to next module*                                                   |
| OUTPUT SLOT   | return to HOME screen                                                      |
| Trim** / Gain | select field(s) for modifying values of trim and gain. selected unselected |
| MUTE          | enable / disable mute<br>MUTE enabled MUTE disabled                        |

- \* the arrows are used for circular navigation through slots 1 to 4 input, followed by slot 1 to 4 output.
- \*\* displayed with a yellow background, when the value is not zero

To adjust the level:

- select field(s)
- turn the Encoder or use the arrow keys (left and right)
- un-select field when finished
- to zero the value, press the Encoder

Values: Gain: module dependent Trim: from - 24 dB to + 24 dB

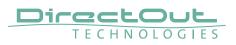

# **CHAPTER 6: Troubleshooting and Maintenance**

## Troubleshooting

To identify a possible defect with the device please consult the following table. If the fault cannot be resolved using these instructions, please contact your local DirectOut representative or visit support.directout.eu.

| Issue                                   | Possible reason                                                                                                    | Solution                                                                                                    |
|-----------------------------------------|----------------------------------------------------------------------------------------------------|----------------------------------------------------------------------------------------------------|
| Device doesn't<br>work.                 | Power supply is<br>broken.                                                                                                    | Check that the power supply switch<br>is on, that the device is connected to<br>the power supply and that the socket<br>is working. Defective fuses must be<br>exchanged by qualified service personal<br>only. |
| Optical port does not work.             | Optic is dirty.                                                                                                    | Use an air supply to carefully remove any dust.<br>Never use objects for cleaning.                                                                                                    |
| No signal at the output port.           | Connections (input /<br>output) are mixed up.                                                                                                    | Check the connections and change the cables if necessary.<br>Check the routing matrix.                                                                                                    |
| No signal at the output port.           | Signal cable defective.                                                                                                    | Exchange the signal cable.                                                                                                    |
| MADI signal at the input is not stable. | Signal source is<br>defective<br>or<br>bad signal condition<br>(Jitter > 1 ns)- e.g.<br>due to exceeded<br>length or bad<br>screening attenuation<br>of signal cable. | Change the source<br>or<br>use appropriate cables.                                                                                                    |
| Clicks in the audiosignal.              | Input source is not<br>in sync with clock<br>master of the box.                                                                                                    | Check the status of input LED and check clock setting of the connected device.                                                                                                    |

## Maintenance

To clean the device, use a soft, dry cloth. To protect the surface, avoid using cleaning agents.

## **NOTE!**

The device should be disconnected from the power supply during the cleaning process.

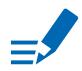

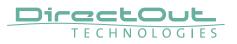

# **CHAPTER 7: Technical Data**

#### **Dimensions (sketch on page 102)**

- Width 19'' (483 mm)
- Height 2 RU (89 mm)
- Depth 10'' (254 mm)
- Weight about 10 kg

#### **Power Consumption**

• 20 W to 110 W, module dependent

#### **Power Supply**

•  $2 \times 84$  V- 264 V AC / 47 Hz- 63 Hz / Safety class 1

#### Fuses

• Fuse 250 V- 4 A (slow-blow) – 2 fuses per power supply

#### **Environmental Conditions**

- Operating temperature +5°C up to +45°C
- Relative humidity: 10% 80%, non condensing

#### Display

- 5.0" Backlight LED LCD, IPS Transmissive
- Resolution: 480 x 854 px

#### Control

- 1 x Encoder knob with push functionality
- 2 x Push-Buttons

#### Network

- 2 x RJ45 Gigabit Ethernet, 1 x SFP cage
- for managing the device (remote control)

#### **Remote Control**

- globcon software control
- integrated web server with UI (HTML, JavaScript)
- Ember+ (license) MGMT <IP Address>:9000
- OSC (license)
- SNMP (license)

### Word Clock

- 4 x BNC socket (input / output), WCK 2 switchable to Video Sync
- Video sync: analog, black burst or tri-level
- Impedance:  $75 \Omega$  (termination switchable)

### Sample Rate

- 30 50 kHz @ 1 FS
- 60 100 kHz @ 2 FS
- 120-200 kHz @ 4 FS

#### Phones Out 1

- 1 x 6.3 mm TRS jack, mono / stereo
- Output level: max. +18 dBu
- SNR:-115 dB RMS (20 Hz- 20 kHz) /-118 dB(A)
- THD+N @ 0 dBFS:-105 dB @ 600 Ω

#### Phones Out 2

- 1 x 3.5 mm TRS jack, mono / stereo
- Output level: max. +12 dBu
- SNR:-115 dB RMS (20 Hz- 20 kHz) /-118 dB(A)
- THD+N @ 0 dBFS:-105 dB @ 600 Ω

#### USB

- 2 x USB socket (Type A)
- for legacy control via globcon bridge

#### GPIO

- 2 x GPI (MOSFET switch),
- 2 x GPO (MOSFET switch)

#### **MADI Port SC optical**

- 1 x SC socket FDDI (input / output)
- ISO/IEC 9314-3
- Wave length 1310 nm
- Multi-Mode 62.5/125 or 50/125

#### **MADI Port BNC coaxial**

- 2 x BNC socket (input / output)
- Impedance:  $75 \Omega$
- 0.3 V up to 0.6 V (peak to peak)

#### MADI Port SFP

• 1 x SFP (empty cage without module)

#### MADI Format (I/O)

- 48k Frame, 96k Frame, S/MUX or Native
- High Speed or Legacy
- 56 channel, 57 channel, 64 channel

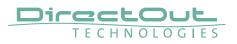

### Analog I/O level line

• +15 / +18 / +24 dBu changeable via jumper on module

#### MIC8.HD.I

- Input sensitivity:-55 dBu to +30 dBu
- EIN:-128 dBu
- THD @-1 dBFS:-113 dB
- Frequency response:-0.15 dB (10 Hz) /-0.15 dB (20 kHz)
- 30 dB PAD (switchable)
- +48 V phantom power (switchable)

#### MIC8.LINE.IO

- Input sensitivity:-55 dBu to +24 dBu
- EIN:-118 dBu
- SNR:-115 dBFS (20 Hz- 20 kHz) /-118 dB(A) @ 0dB Gain
- THD @-1 dBFS:-113 dB
- Frequency response:-0.5 dB (10 Hz to FS/2)
- 9 dB PAD (switchable)
- +48 V phantom power (switchable)

#### A/D

- SNR:-117.6 dB RMS (20 Hz- 20 kHz) /-119.9 dB(A)
- THD @-1 dBFS: <-119 dB
- Frequency response: <-0,15 dB (10 Hz) /-0,15 dB (20 kHz)

#### D/A

- SNR:-116.8 dB RMS (20 Hz- 20 kHz) /-119.5 dB(A)
- THD @-1 dBFS:-109 dB
- Frequency response:-0,5 dB (10 Hz) /-0,15 dB (20 kHz)

## **AN8.IO**

• 8 ch line input / output, 2 x DSUB-25, balanced

### AN8.0

• 8 ch line output, 1 x DSUB-25, balanced

### AN8.I

• 8 ch line input, 1 x DSUB-25, balanced

### MIC8.HD.I

• 8 ch mic high definition input, 1 x DSUB-25, balanced

#### MIC8.HD.IO

• 8 ch mic high definition input / line output, 2 x DSUB-25, balanced

#### MIC8.LINE.IO

• 8 ch mic/line input / line output, 2 x DSUB-25, balanced

#### MIC8.LINE.I

• 8 ch mic/line input, 1 x DSUB-25, balanced

#### AES4.IO

• 4 port AES3 input / output, 1 x DSUB-25 (8 audio channels)

### AES4.SRC.IO

• 4 port AES3 input with SRC / output, 1 x DSUB-25 (8 audio channels)

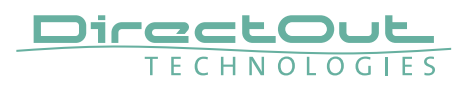

#### BNC.IO

- MADI, 64 ch @ 1 FS, 32 ch @ 2 FS, 16 ch @ 4 FS
- 1 x coaxial BNC input, 1 x coaxial BNC output, 75  $\Omega$

#### SC.IO

- MADI, 64 ch @ 1 FS, 32 ch @ 2 FS, 16 ch @ 4 FS
- 1 x SC-Socket duplex multi-mode (single mode on request)

#### SFP.IO

- MADI, 64 ch @ 1 FS, 32 ch @ 2 FS, 16 ch @ 4 FS
- 1 x SFP cage (matching SFP transceiver available from DirectOut)

#### MADI2.SRC.IO

- MADI, 128 ch @ 1 FS, 64 ch @ 2 FS, 32 ch @ 4 FS
- 2 x SFP cage (matching SFP transceiver available from DirectOut)

#### MADI2.BNC.SRC.IO

- MADI, 128 ch @ 1 FS, 64 ch @ 2 FS, 32 ch @ 4 FS
- 2 x coaxial BNC input, 2 x coaxial BNC output, 75  $\Omega$

#### RAV.IO / RAV.SRC.IO

- Network Audio RAVENNA / AES67, 128 ch @ 1 FS, 64 ch @ 2 FS, 32ch @ 4 FS
- 2 x RJ45, 1x SFP

### DANTE.IO / DANTE.SRC.IO

- Network Audio Dante, 64 ch @ 1 FS, 32 ch @ 2 FS, 16ch @ 4 FS
- 2 x RJ45, 1x SFP

### SG.IO / SG.SRC.IO

- Network Audio Waves SoundGrid, 128 ch @ 1 FS, 64 ch @ 2 FS
- 2 x RJ45, 1x SFP

### MILAN.IO / MILAN.SRC.IO

- Network Audio AVB / MILAN, 128 ch @ 1 FS, 64 ch @ 2 FS, 32 ch @ 4 FS
- 2 x RJ45, 1x SFP

## USB.IO

- USB 3.0 Audio, 128 ch @ 1 FS, 64 ch @ 2 FS, 32 ch @ 4 FS
- USB 2.0 Audio, 64 ch
- USB C with USB 2/3 support and top screw locking
- Driver Windows: ASIO, WDM
- Driver macOS: Kernel Extension, Driver Kit Core Audio
- USB class-compliant mode with full USB 3.0 support and 128 channels I/O
- TotalMix FX

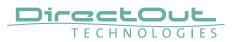

# Index

## Α

| Accessory                 |    |
|---------------------------|----|
| BREAKOUT                  | 17 |
| Patch Chords              | 18 |
| SFP Transceiver- MADI     | 19 |
| SFP Transceiver- Network  | 20 |
| AES59 53, 54, 55, 56,     | 58 |
| Analog Split              | 52 |
| ANDIAMO                   | 62 |
| Automatic Bypass FastSRC™ | 73 |

# В

| DILAROUT 17 | BREAKOUT | 17 |
|-------------|----------|----|
|-------------|----------|----|

# С

| Clocking                            | 61  |
|-------------------------------------|-----|
| Conditions of Warranty see Warranty |     |
| Conformity & Certificates           |     |
| CE                                  | 15  |
| RoHS                                | 15  |
| WEEE                                | 15  |
| Contact                             | 15  |
| Contents                            | 16  |
| Conventions                         | . 7 |

## D

| Defective Parts/Modules | 12  |
|-------------------------|-----|
| Dimensions              | 102 |
| DSUB-9                  | 101 |
| DSUB-25                 | 100 |

## Ε

| Environmental | Conditions | 22, | 92 |
|---------------|------------|-----|----|
|---------------|------------|-----|----|

## F

| FastSRC™        | 72  |
|-----------------|-----|
| Feature Summary | . 9 |
| First Aid       | 13  |
| Fuses           | 92  |

# G

| globcon | 6 |
|---------|---|
|---------|---|

# Н

| HD SRC             | 72 |
|--------------------|----|
| 1                  |    |
| Intended Operation | 14 |
| IP address         |    |
| default            | 24 |

#### **L** Li

| _icense      |     |
|--------------|-----|
| information  | 86  |
| installation | 103 |

## Μ

| MGMT | - | 29 |
|------|---|----|
|      |   |    |

## Ν

| Network Standards | 9 |
|-------------------|---|
|-------------------|---|

# Ρ

| Patch Chords 18 |
|-----------------|
|-----------------|

# R

| Reboot                  |    |
|-------------------------|----|
| device                  | 81 |
| into update mode        | 81 |
| Remote Control          | 16 |
| Reset see Factory Reset |    |

## S

| Scaling Factor     | 26  |
|--------------------|-----|
| SFP Transceiver    | 19  |
| Shutdown           | 81  |
| Single-/Multi-mode | 44  |
| Support            | 90  |
| Support Mode       | 85  |
| System Update      | 103 |
|                    |     |

## Т

| Technical Data  | 92 |
|-----------------|----|
| Troubleshooting | 90 |

# U

| Update Mode           | 103   |
|-----------------------|-------|
| Updates               | 14    |
| USB Audio (USB.IO) 42 | 2, 62 |

## V

| Video sync | 60 |
|------------|----|
| w          |    |

| 14 |
|----|
| EE |
| 60 |
|    |

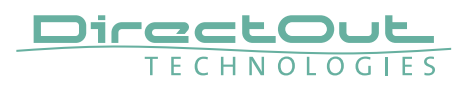

# Appendix A - DSUB-25 Pin assignment

The pinout of the DSUB-25 connectors for the transmission of analog and AES3 audio signals follows the AES59 specification.

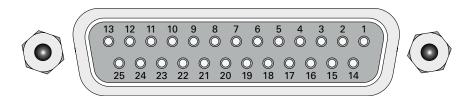

jack- female

| PIN | Signal analog | Signal digital |
|-----|---------------|----------------|
| 1   | CH 8 +        | CH 4 OUT +     |
| 2   | GND           | GND            |
| 3   | CH 7 –        | CH 3 OUT –     |
| 4   | CH 6 +        | CH 2 OUT +     |
| 5   | GND           | GND            |
| 6   | СН 5 –        | CH 1 OUT -     |
| 7   | CH 4 +        | CH 4 IN +      |
| 8   | GND           | GND            |
| 9   | СН 3 –        | CH 3 IN -      |
| 10  | CH 2 +        | CH 2 IN +      |
| 11  | GND           | GND            |
| 12  | CH 1 –        | CH 1 IN -      |
| 13  |               |                |
| 14  | CH 8 –        | CH 4 OUT –     |
| 15  | CH 7 +        | CH 3 OUT +     |
| 16  | GND           | GND            |
| 17  | СН 6 –        | CH 2 OUT –     |
| 18  | CH 5 +        | CH 1 OUT +     |
| 19  | GND           | GND            |
| 20  | CH 4 –        | CH 4 IN –      |
| 21  | CH 3 +        | CH 3 IN +      |
| 22  | GND           | GND            |
| 23  | CH 2 –        | CH 2 IN –      |
| 24  | CH 1 +        | CH 1 IN +      |
| 25  | GND           | GND            |

# Appendix B - DSUB-9 Pin assignment

The pinout of the DSUB-9 connector for the GPI (General Purpose Input) and GPO (General Purpose Output) or the word clock out (PRODIGY.MX) connection.

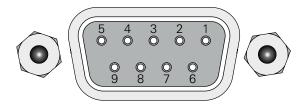

jack-female

| PIN | Signal GPIO | Signal WCK OUT |
|-----|-------------|----------------|
| 1   | GND         | GND            |
| 2   | GND         | WCK 2          |
| 3   | GND         | GND            |
| 4   | + 12 V      | WCK 5          |
| 5   | + 12 V      | GND            |
| 6   | GPI 2       | WCK 1          |
| 7   | GPI 1       | WCK 3          |
| 8   | GPO 2       | WCK 4          |
| 9   | GPO 1       | WCK 6          |

GPI - 3.3 V CMOS compatible, low active

Can be triggered by connecting the input pin with ground (GND) or by a voltage source between input pin and ground.

Input voltage: max 30 V DC

GPO - Open drain MOSFET switch - max. 30 V, max. 200 mA. Power supply: + 12 V, max. 200 mA (in total) The pinout (3, 4, 5, 8, 9) complies with the GPO of PRODUCER.COM

WCK OUT - system clock output

Slots:

- Slot A Audio Network / Multi-port MADI / USB Modules
- Slot B Single-port MADI Modules
- Slot C Converter Modules

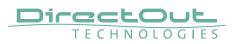

# **Appendix C - Dimensions**

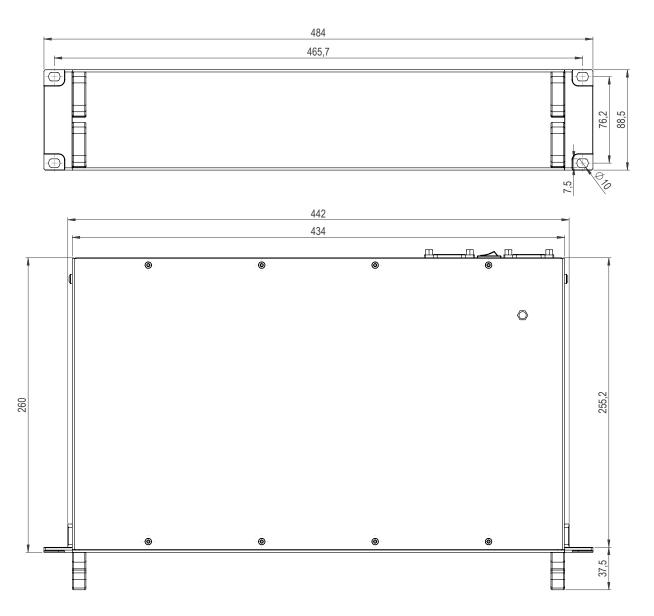

# Appendix D - System Update & License Installation

To update the system of PRODIGY or to install a license the device must be rebooted in Update Mode.

# WARNING!

It is strongly recommended to backup the device configuration (Save Preset) before running any update.

- 1. Download Image Archive from the product page at www.directout.eu
- 2. Unzip the Image file => prodigy\_<xx>\_system\_update\_<build>\_<date>.pdgy
- **3.** Start the device in Update Mode: Method A
  - Press and hold the button HOME on the front panel and switch the device on.
  - Once the DirectOut logo disappears you may release the button.

Method B (introduced with system build 26 [MC] or build 12 [MP])

- front panel: open SETTINGS and click Update

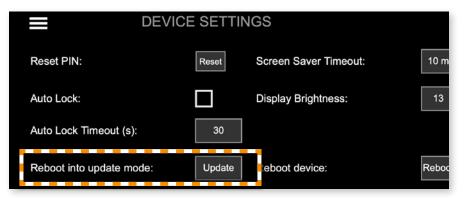

This command can also be used remotely via globcon or the web UI, once the feature has been activated on the front panel:

Enable Reboot/Shutdown from remote:

This setting is persistent and will be restored after a power-cycle or reboot.

# WARNING

Enabling 'Reboot/Shutdown from remote' can be a security risk, if the management network can be accessed freely. It is disabled by default.

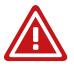

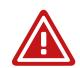

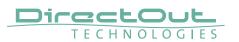

**4.** Enter the device's IP Address in your browser (Mozilla Firefox or Google Chrome). It is displayed in the front panel display. The IP address may vary in update mode when the network settings are set to DHCP.

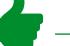

### TIP

To keep the identical IP address in both operating modes, configure the network settings manually before rebooting into update mode.

5. Click Start Update

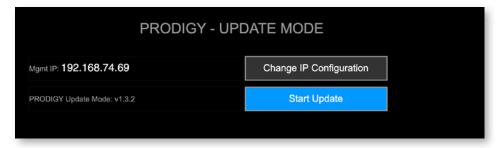

6. Choose the downloaded file for upload (\*.pdgy)

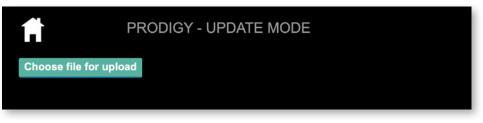

The update process will start after confirming your selection.

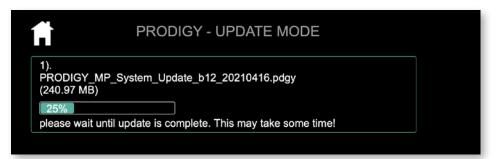

The entire update may take a couple of minutes.

Once the update is stored into the device a reboot message will appear. The update progress messages are displayed below the upload box (green rectangle). 7. Once the reboot message appears you can power cycle the unit.

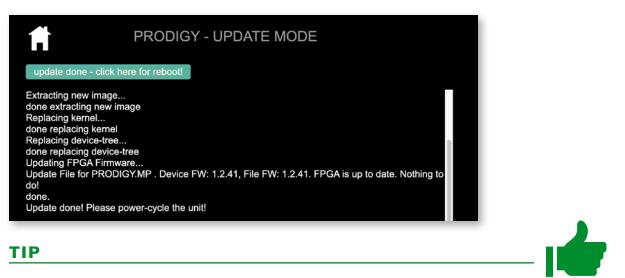

Installation of multiple licenses (not a system update!):

To install multiple licenses without rebooting the device in between, click on the HOME icon after the installation of a license has been completed successfully.

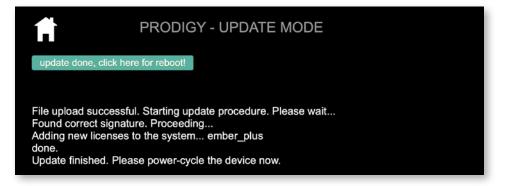

8. Check the new build version in the SETTINGS DEVICE INFO.

|                     | DEVICE INFO                         |
|---------------------|-------------------------------------|
| Device Name:        | prodigy-mp-a06f3e                   |
| System Build:       | 12 (2021-04-16 13:12:17)            |
| FPGA Version:       | 1.2 Build 42                        |
| cored Version:      | v2.0.0 (82d3637+), 2021_03_30_15:25 |
| Frontpanel Version: | v1.10.5                             |
| Support:            | Download Support Archive            |

### DirectOut GmbH

Hainichener Str. 66a 09648 Mittweida Germany T: +49-3727-5650-00 M: info@directout.eu www.directout.eu